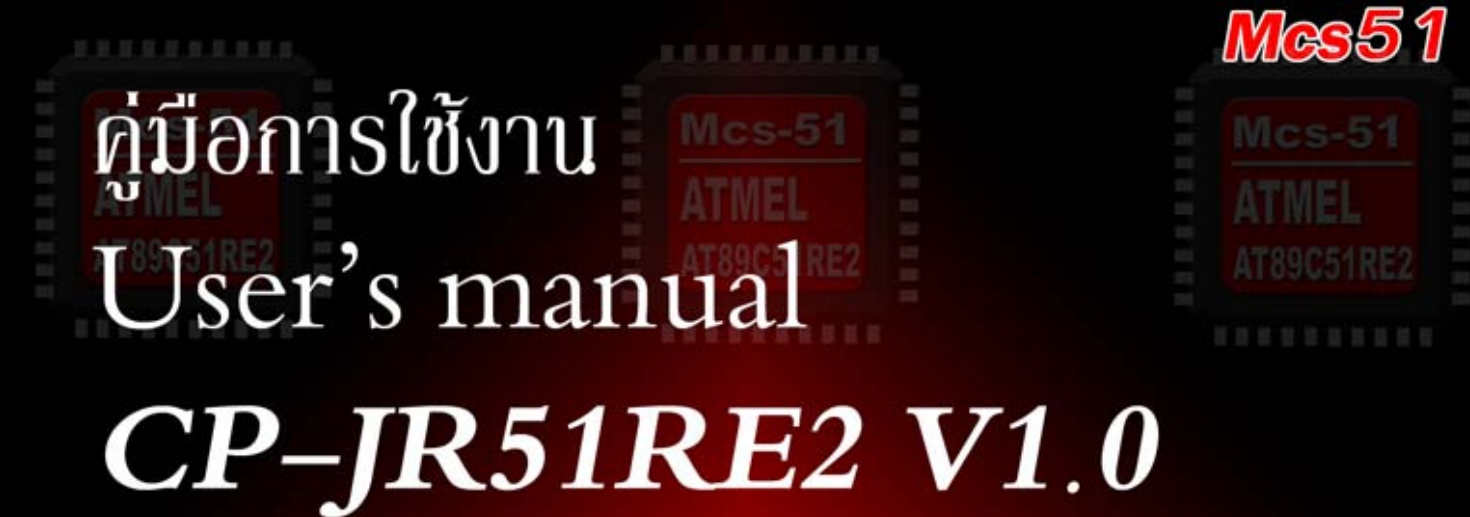

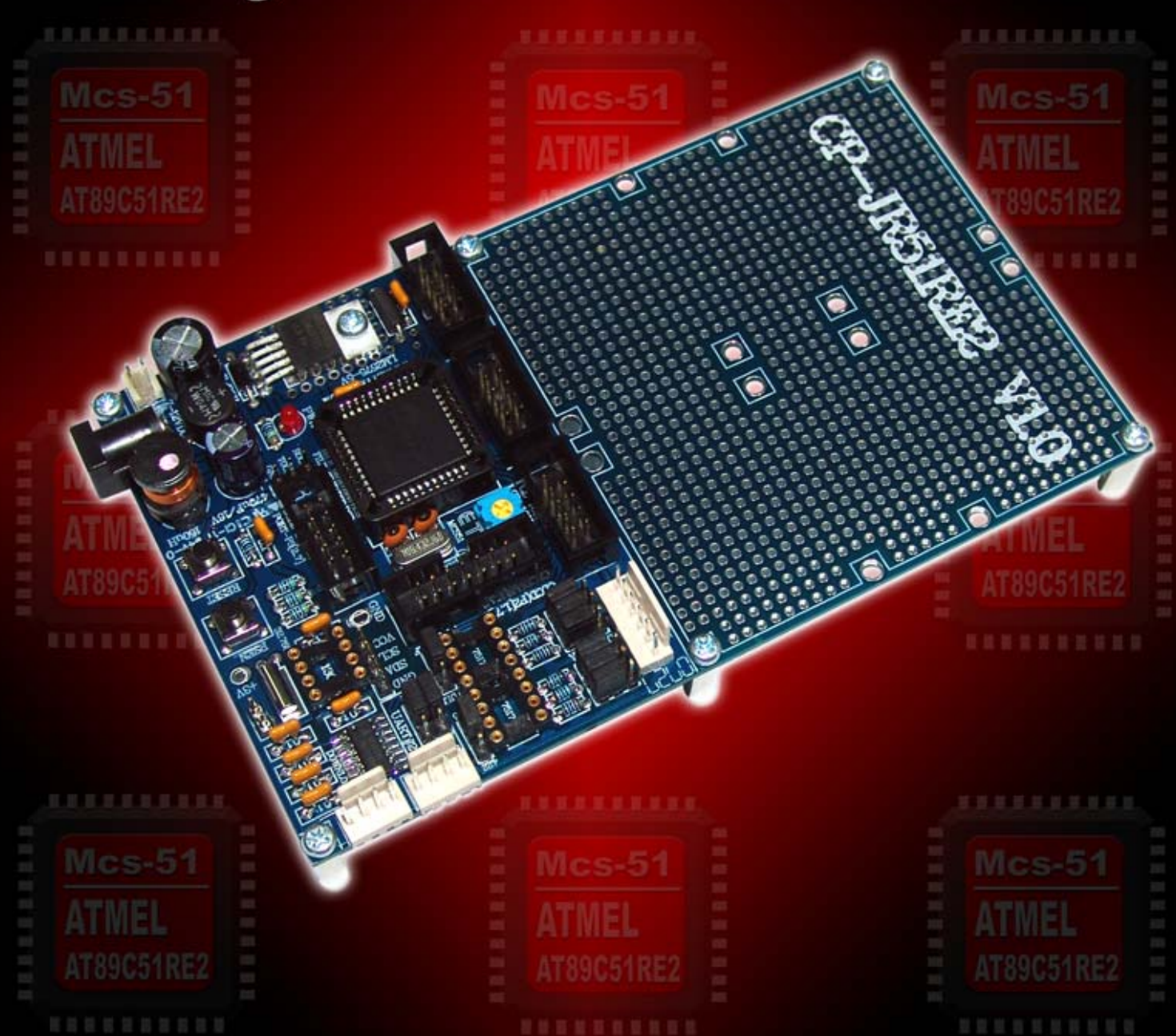

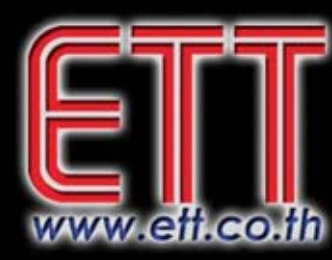

# บริษัท อีทีที จำกัด ETT CO., LTD.

1112/96-98 ถนนสุขุมวิท แขวงพระโขนง เขตคลองเตย กรุงเทพฯ 10110 http:/www.etteam.com 1112/96-98 Sukhumvit Rd., Phrakanong Klongtoey Bangkok 10110 http:/www.ett.co.th

Tel: 02-7121120 Fax: 02-3917216

email: sale@etteam.com

### **CP - JR51RE2 V1.0**

บอรดไมโครคอนโทรลเลอรรุนนี้จะใช MCU ขนาด 8 บิต ของ Atmel เบอร # AT89C51RE2 ซึ่ง MCU ตัวนี้ จะบรรจุในตัวถังแบบ PLCC ขนาด 44 ขา จุดเดนของ MCU เบอรนี้คือ มี UART ใหใชงาน 2แชนแนล , มี Timer/Counter ขนาด 16 บติ , มีพื้นที่สําหรับ Flash โปรแกรมถึง 128 Kbyte และมีขนาด RAMมากถึง 8 Kbyte ใหใช งาน  $\,$  การจัดสรร Port I/O ของบอร์ดที่ได้ต่อขาออกมาไว้ให้ผู้ใช้ได้ใช้งานมีดังนี้ มี Port I/O = 4 Port , Port RS232 = 2 Port , Port RS422/485 = 1 Port , Port LCD แบบ 4 bit 1 Port และวงจรสำหรับในส่วนของ RTC ที่ใช้กับ # DS1307

ในสวนของการ Download โปรแกรมลงบอรดนั้นจะ Download ผานทาง Port RS232 โดยใชโปรแกรม Flip V3.1.0 เปนตัว Download และใชคอมไพเลอร Keil µVision3 เปนตัวพัฒนาโปรแกรมดวยภาษา C

### **1. คุณสมบัตของบอร ิ ด CP-JR51RE2 และ MCU**

- MCU เป็นตัวถังแบบ PLCC 44 Pin
- MCU ทํางานที่แรงดัน 2.7 5.5 V
- ความถี่ Crystal ที่ใชงานบนบอรด 18.432 MHz
- $-$  หน่วยความจำ : Flash 128 KB, RAM 8KB
- การสื่อสารอนุกรมประกอบดวย SPI 1 แชนแนล และ Uart 2 แชนแนล
- 16 บิต Timer/Counter สําหรับ Timer\_0 , Timer\_1 และ Timer\_2
- Watch-Dog Timer 14 bit Counter
- PORT I/O 34 PIN(P0-P3 , P6.0 , P6.1)
- 11 Interrupt Source ซึ่งกําหนดระดับความสําคัญของ Interrupt ได 4 ระดับ
- Download โปรแกรมดวย Flip V3.1.0 ผานทาง RS232
- MCU ทํางานที่อุณหภูมิ 40 ถึง +85 องศาเซลเซียส

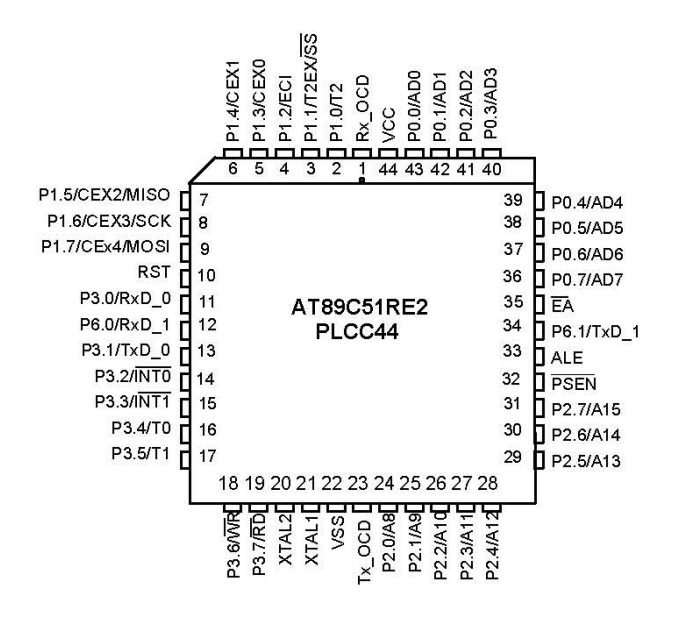

**รูปที่1.1 แสดงโครงสราง MCU AT89C51RE2** 

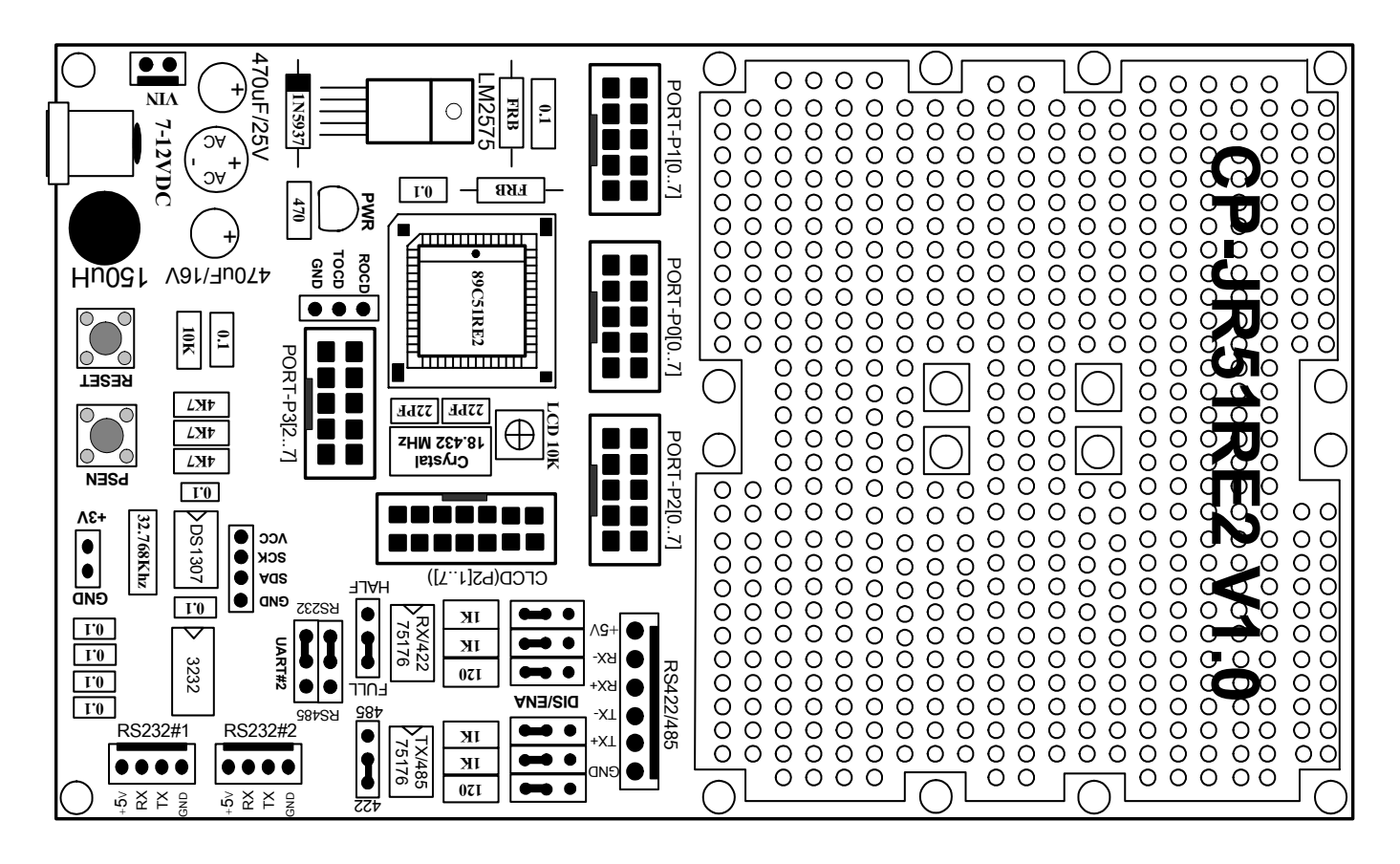

**2. โครงสรางและการจัดสรร I/O ของบอรด CP-JR51RE2** 

**รูป2.1 แสดงลักษณะโครงสรางของบอรด CP-JR51RE2 V1.0** 

**2.1) แหลงจายไฟ :** สําหรับแหลงจายไฟของบอรดนี้สามารถตอใชงานไดทั้งไฟกระแสตรงและกระแสสลับ โดยป้อนแรงดันไฟตรงหรือไฟสลับที่มีระดับแรงดันประมาณ 9-12 V ให้กับบอร์ด ซึ่งสามารถเลือกต่อกับขั้ว Connector แบบ CPA ขนาด 2 ขา หรือจะต่อผ่านขั้ว Connector สำหรับ Adapter จ่ายไฟก็ได้เช่นกัน โดยจะแสดงผล การทํางานของแหลงจายไฟใหทราบดวย LED "PWR"

**2.2) สัญญาณนาฬิกา CLOCK :** ความถี่ของสัญญาณนาฬิกาที่จะป้อนให้กับ MCU #AT89C51RE2 นั้น ตามปกติแลวสามารถปอนคาความถี่ของ Crystalไดถึง40MHzในStandard Mode (12 Clock / 1 Machine Cycle) แตใน กรณีที่ให MCU ทํางานใน X2 Mode จะสามารถใชคาความถี่สูงสุดไดที่ 20 MHz โดยสําหรับบอรด CP-JR51RE2 ่ นั้นจะกำหนดให้ใช้ค่าความถี่ของ Crystal ที่ป้อนให้กับ MCU ด้วยค่าความถี่ 18.432 MHz เพื่อให้การสื่อสารพอร์ต ้อนกรมสามารถหาร Baud Rate ใด้ลงตัว

**2.3) ขั้วตอ I/O Port :** สําหรับบอรดนี้จะตอขาสัญญาณ I/O Port ของ MCU เขากับขั้วตอ Connector 10 Pin ้ เพื่อให้ผู้ใช้นำไปต่อใช้งานได้สะดวกขึ้น โดยมีการจัดขาสัญญาณดังนี้

*Port-P0[0..7]* **:** ขาสัญญาณเหลานี้สามารถใชงานเปน Input หรือ Output ไดโดยถูกจัดไวที่ขั้วตอ Connector ขนาด 10 Pin โดยขั้วตอนี้จะเชื่อมตอสัญญาณมาจาก P0 ของ MCU ทั้ง 8 เสน ลักษณะการจัดขาสัญญาณแสดงดังรูป

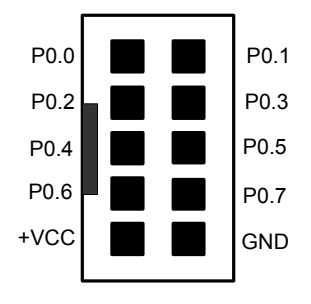

**รูปที่ 2.2 แสดงการจัดเรียงขาขั้วตอ 10 Pin ของ Port P0** 

*Port-P1[0..7]* : ขาสัญญาณเหลานี้สามารถใชงานเปน Input หรือ Output ไดโดยถูกจัดไวที่ขั้วตอ Connector ขนาด 10 Pin โดยขั้วตอนี้จะเชื่อมตอสัญญาณมาจาก P1 ของ MCU ทั้ง 8 เสน ลักษณะการจัดขาสัญญาณแสดงดังรูป

| P1.0             |  |  | P1.1             |
|------------------|--|--|------------------|
| P <sub>1.2</sub> |  |  | P <sub>1.3</sub> |
| P1.4             |  |  | P1.5             |
| P1.6             |  |  | P1.7             |
| +VCC             |  |  | <b>GND</b>       |
|                  |  |  |                  |

**รูปที่ 2.3 แสดงการจัดเรียงขาขั้วตอ 10 Pin ของ Port P1** 

*Port-P2[0..7] :* ขาสัญญาณเหล่านี้ สามารถใช้งานเป็น Input หรือ Output ได้ โดยถูกจัดไว้ที่ขั้วต่อ Connector ขนาด 10 Pin โดยขั้วตอนี้จะเชื่อมตอสัญญาณมาจาก P2 ของ MCU ทั้ง 8 เสน ลักษณะการจัดขาสัญญาณแสดงดังรูป

| P2.0             |  |  | P2.1             |
|------------------|--|--|------------------|
| P <sub>2.2</sub> |  |  | P2.3             |
| P <sub>2.4</sub> |  |  | P2.5             |
| P2.6             |  |  | P <sub>2.7</sub> |
| +VCC             |  |  | <b>GND</b>       |
|                  |  |  |                  |

**รูปที่ 2.4 แสดงการจัดเรียงขาขั้วตอ 10 Pin ของ Port P2** 

*Port-P3[2..7]* **:** ขาสัญญาณเหลานี้สามารถใชงานเปน Input หรือ Output ไดโดยถูกจัดไวที่ขั้วตอ Connector ขนาด 10 Pin โดยขั้วต่อนี้จะเชื่อมต่อสัญญาณมาจาก P3 ของ MCU อยู่ 6 เส้น ส่วนอีก 2 เส้นที่เหลือคือ P3.0 และP3.1 นั้นจะถูกต่อไปยัง ขั้วตัว RS232 #1 ลักษณะการจัดขาสัญญาณแสดงดังรูป

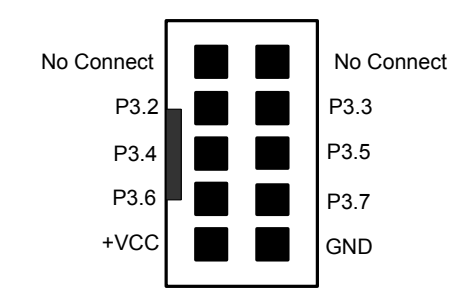

**รูปที่ 2.5 แสดงการจัดเรียงขาขั้วตอ 10 Pin ของ Port P3** 

*หมายเหตุเมื่อจะใชงานขาสัญญาณใดๆหรือ Port ใดเปน Input ผูใชจะตองทําการสงคา 0xFF (ทําขาสัญญาณที่จะใชเปน Input ใหเปน 1) ออกไปให Pin หรือ Port นั้นกอนแลวถึงทําการอานขอมูลเขามาได แตถาใชเปน Output สามารถสงขอมูลออกไปไดเลย*

**2.4) ขั้วตอ RS232/RS422/RS485 :** สําหรับบอรดนี้ไดจัดสรรขั้วตอ สําหรับสื่อสารแบบอนุกรมไว 3 รูปแบบ โดยรายละเอียดและหน้าที่การใช้งานของแต่ละแบบนั้นจะเป็นดังนี้

*RS232#1* **:** ขั้วตอนี้จะถูกตอไว ที่ขั้ว Connector 4 Pin โดยจะเชื่อมตอสัญญาณมาจาก P3.0(RxD\_0) และ P3.1(TxD\_0) ซึ่งขั้วตอนี้นอกจะใชในการ สื่อสารทาง RS232 แบบปกติแลวยัง ใชสําหรับ Download โปรแกรม ลงใน MCU ด้วย โดยไม่ต้องทำการ Set Jumper ใดๆเพียงแต่เวลาจะ Download โปรแกรม จะต้องทำการกดสวิตช์ PSEN และ RESET ดังตอไปนี้เพื่อเขาสู Monitor Mode

- กด SW PSEN ค้างไว้
- ตามด้วยการกด SW. RESET ก้างไว้
- ปล่อย SW. RESET ในขณะที่ SW. PSEN ยังถูกกดค้างอยู่

- ปล่อย SW. PSEN เป็นลำดับสดท้าย

หลังจาก Download เรียบร้อยให้ทำการกด SW. RESET เพื่อให้ MCU เริ่ม Run โปรแกรมที่เขียน ซึ่ง Port RS232#1 ก็จะเขาสูการทํางานแบบปกติคอื การสื่อสารของ Port ก็จะถูกควบคุมตามโปรแกรมที่ผูใชเขียน

*RS232#2* : สำหรับขั้วต่อนี้ จะใช้สำหรับสื่อสารข้อมูลทาง RS232 เช่นกัน ซึ่งจะแยกอิสระกับขั้วต่อ RS232#1 โดยจะถูกตอไวที่ขั้ว Connector 4 Pin ซึ่งขั้วตอนี้จะเชื่อมตอสัญญาณผาน Jumper UART#2 ไปยังขาสัญญาณ P6.0  $(RxD1)$  และ P6.1(TxD 1)

ูเนื่องจาก ขาสัญญาณ P6.0 และ P6.1 นี้จะถูกนำไปใช้งานสำหรับขั้วต่อ RS422/485 ด้วย ดังนั้นเวลาจะใช้งาน ขั้วตอ RS232#2 จะตอง Set Jumper UART#2 มาทางดาน RS232 ดังแสดงในรูปที่ 2.6

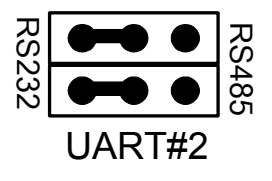

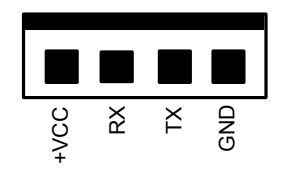

**รูปที่ 2.6 แสดงการ Set Jumper UART#2 เมื่อใชงานขั้วตอ RS232#2 รูปที่ 2.7 แสดงการจัดเรียงขาขั้วตอ RS232#1 และ RS232#2** 

*RS422/485* : ขั้วต่อนี้จะใช้สื่อสารข้อมูลแบบ RS422 หรือ RS485 อย่างใดอย่างหนึ่ง ซึ่งการใช้งานขั้วต่อนี้ จะตองทําการตอ IC Line Driver 75176 จํานวน 2 ตัว สําหรับ RS 422 หรือ 1 ตัวสําหรับ RS485 ลงใน Socket เสียกอน จากนั้นก็ทำการ Set Jumper UART#2 มาทางด้าน RS485 ดังรูปที่ 2.8 ต่อมาก็ทำการ Set Jumper 422/485 ไปทางด้าน ที่จะใชงาน ซึ่งเมื่อเลือกมาทางดาน 422 จะตอง Set Jumper FULL/HALF ไปทางดาน FULL เพื่อใช IC Line Driver 2 ตัวในการรับข้อมูล(ICตัวใน) และส่งข้อมูล(ICตัวนอก) แต่ถ้าเลือกมาทางด้าน 485 ให้ Set Jumper FULL/HALF มา ทางด้าน HALF เพื่อใช้ IC Line Driver ตัวนอกตัวเดียวในการรับและส่งข้อมูล(แบบ 2 Line) โดยใช้ขา P3.7 เป็นตัว ควบคมการรับ-ส่งข้อมูล ( P3.7 = 1 : Tx, P3.7 = 0 : Rx)

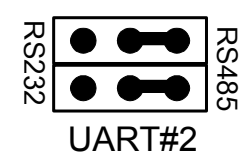

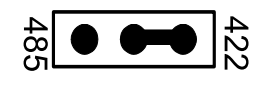

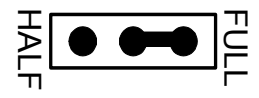

1) Set Jumper. UART#2 2) Set Jumper. 422/485 3) Set Jumper FULL/HALF

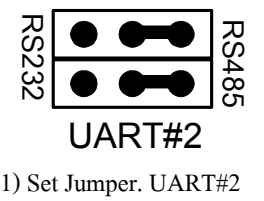

**485 422**

**รูปที่ 2.8 แสดงการ Set Jumper เมื่อใชงานขั้วตอ RS422** 

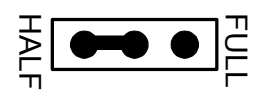

1) Set Jumper. UART#2 2) Set Jumper. 422/485 3) Set Jumper FULL/HALF

**รูปที่ 2.9 แสดงการ Set Jumper เมื่อใชงานขั้วตอ RS485** 

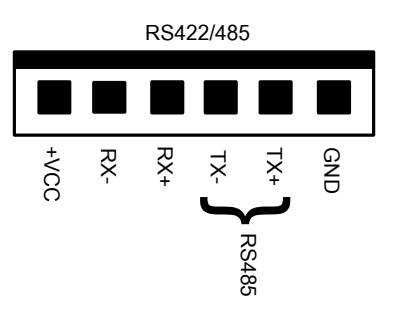

**รูปที่ 2.10 แสดงการจัดเรียงขาของขั้วตอ RS422/485** 

*หมายเหตุการใชงาน ขั้วตอ RS232#2 หรือ RS422/485 จะตองเลือกใชงานขั้วตอใดขั้วตอหนึ่งโดยการ Set Jumper UART#2 ไมสามารถ จะใชงานขั้วตอทั้งสองนี้พรอมกันไดเนื่องจากไดใชขาสัญญาณ RxD\_1(P6.0) และ TxD\_1 (P6.1) ของ MCU รวมกันอยู และในกรณี เลือกใชงาน RS422/485 จะตองใส IC Line Driver #75176 ใน Socket ทั้ง 2 ตัวดวย สําหรับ RS422 หรือ 1 ตัวทางริมดานนอกสําหรับ RS485* 

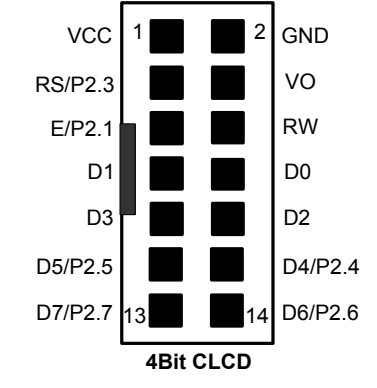

**รูปที่ 2.11 แสดงการจัดเรียงขาของขั้วตอ CLCD แบบ 4 บิต**

*2.6) Socket DS1307* : สำหรับ Socket 1307 ที่จัดไว้บนบอร์คนี้ จะเป็นการจัดวงจรไว้สำหรับรองรับการต่อใช้ งาน RTC #DS1307 ซึ่งจะเป็นการสื่อสารแบบ I2C เมื่อผ้ใช้จะใช้งานจะต้องนำ IC RTC #DS1307 นี้มาเสียบที่ Socket จากนั้นก็ทําการตอสาย SDA และ SCL จาก Connector 4 Pin ที่อยูขางๆซึ่งไดเชื่อมตอมาจาก ขา SDA และ SCL ของ DS1307 ไว้แล้วไปเข้าขา I/O ของ MCU ที่จะใช้ควบคุม ซึ่ง MCU เบอร์นี้ไม่มีขา I2C ให้ใช้โดยตรงดังนั้นจะต้องสร้าง ขา SDA และ SCL จาก I/O เอาเอง

$$
\begin{array}{c}\n \stackrel{+}{\circ} & \stackrel{0}{\circ} & \stackrel{0}{\circ} \\
 \hline\n \bullet & \stackrel{0}{\circ} & \stackrel{0}{\circ} \\
 \hline\n \bullet & \stackrel{0}{\bullet} & \stackrel{0}{\bullet} \\
 \hline\n \end{array}
$$

**รูปที่ 2.12 แสดงการจัดเรียงขาของขั้วตอ #DS1307 4 PIN** 

### **3. การใชงานโปรแกรม Keil µVision3 กับ AT89C51RE2**

ี สำหรับโปรแกรม Keil uVision3 นี้จะเป็นโปรแกรมที่ใช้สำหรับพัฒนาการเขียนโปรแกรมของผู้ใช้ด้วยภาษาซี ซึ่งโปรแกรมตัวนี้จะทำหน้าที่เป็น Compiler ในตัว และจะสร้าง Hex ไฟล์ให้กับผู้ใช้เพื่อนำไปใช้ Download ลงในตัว MCU โดยตัวที่ใหไปกับบอรดนั้นจะเปนตัว DEMO สามารถ Flash Code ไดไมเกนิ 2 K

ก่อนที่จะเริ่มต้นใช้งาน Keil uVistion3 เราจะมาทำความเข้าใจเกี่ยวกับ MCU เบอร์นี้เสียก่อน คือ สำหรับ AT89C51RE2 เบอรนี้จะมี RAM 8 K และพื้นที่ Flash Memory ภายในสําหรับเก็บ Code 128 K แตลักษณะของพื้นที่ Flash นั้นไม่ได้เป็นพื้นที่ต่อเนื่อง แต่จะถูกแบ่งออกเป็น 4 Bank Bank ละ 32 K ได้แก่ Common Bank (0000h-7FFFh), Bank0 (8000h-FFFFh) , Bank1 (8000h-FFFFh) , Bank2(8000h-FFFFh) เมื่อผูใชพ ัฒนาโปรแกรมดวย Software Keil µVision3 ผูใชจะตองทําการกําหนดคาตางๆของ Project ใหถูกตองเพื่อใหสามารถใชงานพื้นที่ Flash Memory ได ครอบคลุม 128 K มิฉะนั้น พื้นที่ Flash จะถูกใช้งานได้เพียง 64 K เท่านั้น ถ้าโปรแกรมมีขนาดเกินกว่านี้ก็จะไม่ ี สามารถ Flash ลงไปได้ถ้าไม่ทำการกำหนดคุณสมบัติของ Project File ให้ถูกต้อง

ดังนั้นใน Software Keil µVision3 นี้จะมีวิธีการกำหนดคุณสมบัติให้กับตัว Project File เพื่อให้สามารถใช้ พื้นที่ Flash Memory ไดถึง 128 K ตามคุณสมบัติของ MCU และสามารถที่จะเลือก Flash ลง Bank ใดกได็ ใน 4 Bank และในแต่ละ Bank นั้นสามารถเรียกใช้โปรแกรมย่อยที่เขียนอยู่ต่าง Bank กันได้โดยผู้ใช้ไม้ต้องเสียเวลาในการเขียน โปรแกรมสลับ Bank ไปมา ซึ่งอาจจะทำให้ผู้ใช้เขียนผิดพลาดได้เนื่องจากจะเห็นว่าโครงสร้างของ MCU ตั้งแต่ Bank0-2 นั้น จะอ้างตำแหน่งแอดเดรสเดียวกัน ดังนั้นใน Software Keil uVision3 จะช่วยจัดการในส่วนต่างๆเหล่านี้ ให้ ต่อไปเราจะมาพูดถึงการใช้งานในส่วนของโปรแกรม Keil uVision3 กันบ้าง ซึ่งเราจะขอแยกอธิบายการใช้งาน ออกเปน 2 แบบ ดังนี้

### *3.1 การใชงาน Keil uVision3 กับ AT89C51RE2 แบบไมใชการ SWITCH Bank*

ี่ ซึ่งการใช้งานในส่วนนี้จะเป็นการใช้งานแบบปกติ การกำหนดคุณสมบัติให้กับ Project File ที่เขียนขึ้นกีจะ ี ไม่ยุ่งยาก แต่จะมีข้อจำกัดอยู่ว่า พื้นที่ที่ใช้สำหรับ Flash Code ของ MCU จะใช้ได้เพียง 64 K ไม่เต็ม 128 K โดย พื้นที่ Flash 64 Kที่ใช้ได้นี้ ก็จะเป็นพื้นที่ในส่วนของ Common Bank 32 K ส่วนอีก 32 K ตัว Keil จะเป็นตัวสุ่มเองว่าจะ ใช้ Bank <sup>ๆ</sup>หน แต่ขอแนะนำให้ผู้ใช้กำหนดพื้นที่ Bank ที่เหลือนี้เองเพื่อเวลาเขียนโปรแกรมจะได้ไม่มีปัญหาใน ิภายหลัง โดยสามารถกำหนดได้คือ ในการเขียนโปรแกรมทกครั้งเมื่อเลือกใช้งานแบบ ไม่ใช้การ Switch Bank ก็ให้ทำ การกำหนดค่าใน Register BMSEL = 0x00 ในตอนต้นของโปรแกรมเสีย (ดูได้จากตัวอย่างใน CD) เพื่อกำหนดให้ใช้ พื้นที่ Flash 64 K นี้ ใน Common Bank และ Bank0 เสมอ ต่อไปเราจะมาดูการใช้งาน Keil แบบไม่ใช้การ Switch Bank ตามขั้นตอนดังตอไปนี้

- 1) ติดตั้งโปรแกรม Keil µVision3 ลงบนเครื่อง PC เมื่อติดตั้งเสร็จโดยปกติโปรแกรมจะถูกเก็บไวที่ C:\Keil
- 2) ให้ทำการ Copy File: at89c51re2.h ที่ให้มากับแผ่น CD ไปวางไว้ที่ Folder C:\Keil\C51\INC\Atmel เพื่อ เอาไว้ เรียกใช้ในส่วนของ Include File เมื่อเขียนโปรแกรมจะได้ไม่เสียเวลาประกาศตัวแปรต่างๆอีก
- 3) Copy File: STARTUP.A51 และ L51\_BANK.A51 ที่ให้มากับแผ่น CD ไปวาง ไว้ที่ Folder C:\Keil\C51\LIB

ซึ่งได้ทำการแก้ไขให้รองรับ MCU เบอร์นี้ไว้แล้ว แต่อาจจะไม่รองรับเบอร์อื่น ดังนั้นก็ควร Copy 2 ไฟล์นี้ ของ ี เดิมที่มาพร้อมกับการติดตั้งเก็บไว้ด้วย เวลาจะเปลี่ยนไปใช้ MCU เบอร์อื่นจะได้นำมาวางทับได้เลย ไม่ต้อง เสียเวลาติดตั้งโปรแกรมใหม

4) เปิดโปรแกรม Keil µVision3 ( $\Psi$ ) ขึ้นมา เลือกที่เมนู Project และเลือก New Project... ดังรูปที่ 3.1.1

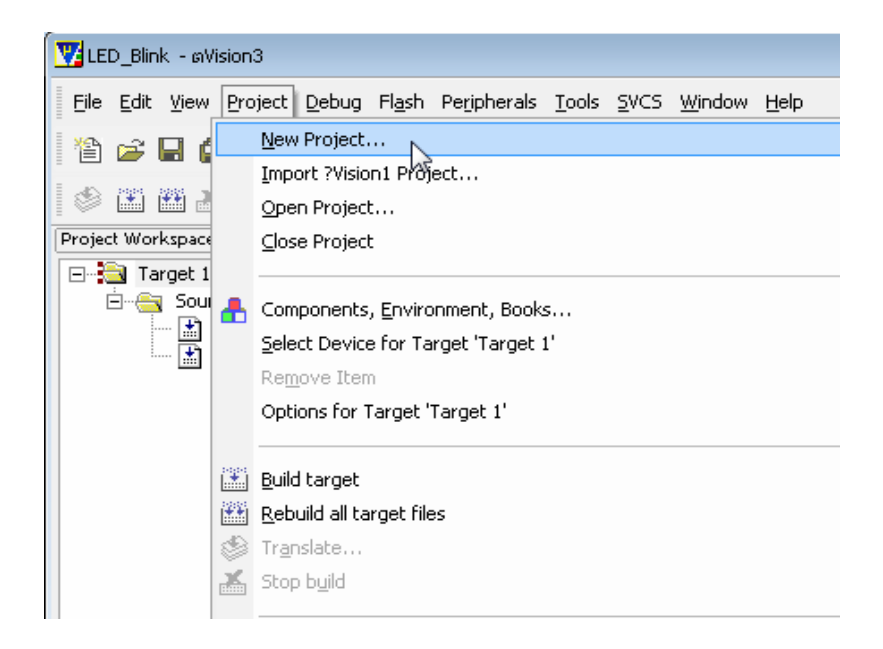

**รูปที่ 3.1.1 แสดงการเลือก New Project** 

 5) จะปรากฏ หนาตาง Create New Project ขึ้นมาดังรูปที่ 3.1.2 ใหเลือก Folder ที่จะเก็บ Project File และตั้งชื่อ Project File ในตัวอย่างจะตั้งชื่อ Project file คือ LED\_Blink และเลือกเก็บที่ Folder Test Port จากนั้น กด Save

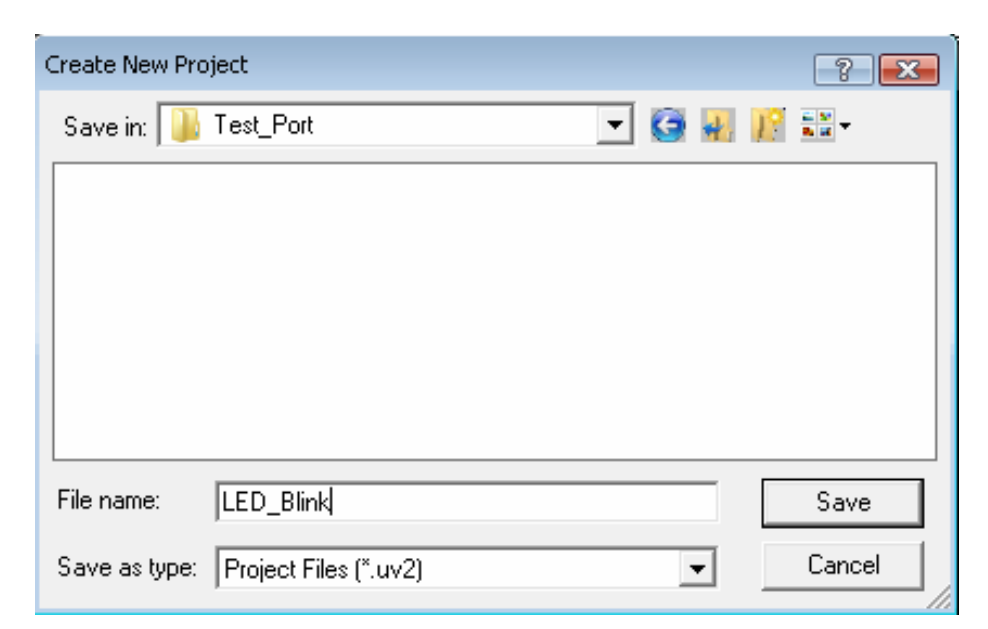

**รูปที่ 3.1.2 แสดงหนาตาง Create New Project** 

┝║║

6) หลังจากกด Save แล้ว จะปรากฏหน้าต่าง Select Device for Target 'Target1' ขึ้นมา ดังรูปที่ 3.1.3 (a) เพื่อให้ผู้ใช้ เลือกเบอร์อุปกรณ์ โดยในช่อง Data base ให้ผู้ใช้เลือกที่ Atmel และเลือกที่เบอร์ AT89C51 RE2 ให้สังเกต เมื่อ เลือกแล้วเบอร์จะแสดงในช่อง Device: ด้านบน จากนั้นคลิก OK จะมีหน้าต่าง Pop-Up ขึ้นมาดังรูปที่ 3.1.3 (b) ถ้ากด YES จะเป็นการนำ File Start Up (STARTUP.A51) มาตรฐานของ C51 เข้ามายัง Project หรือกด No ก็ได้ถ้า ไม่ต้องการนำ File Start Up เข้ามายัง Project ในตัวอย่างนี้จะขอเลือก No

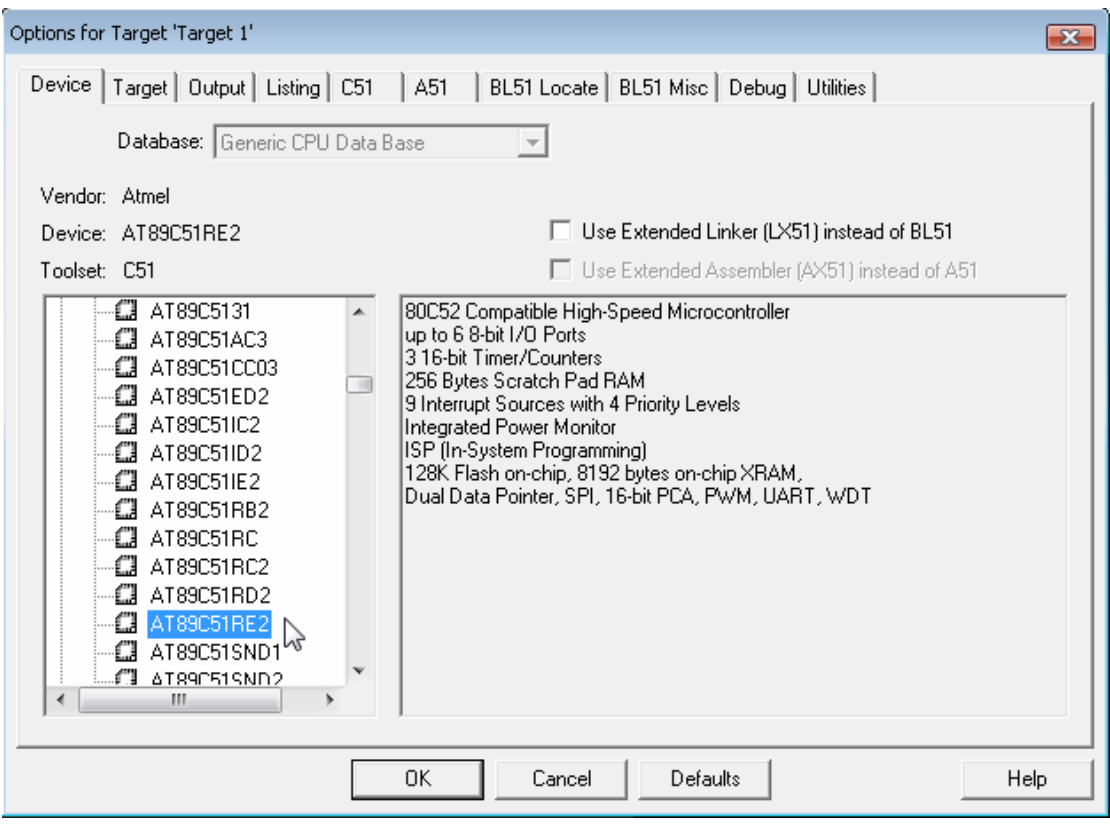

**รูปที่ 3.1.3 (a) แสดงหนาตาง Select Device for Target 'Target'** 

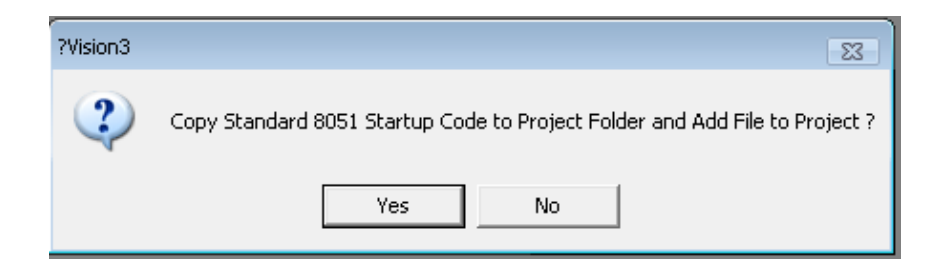

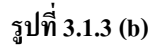

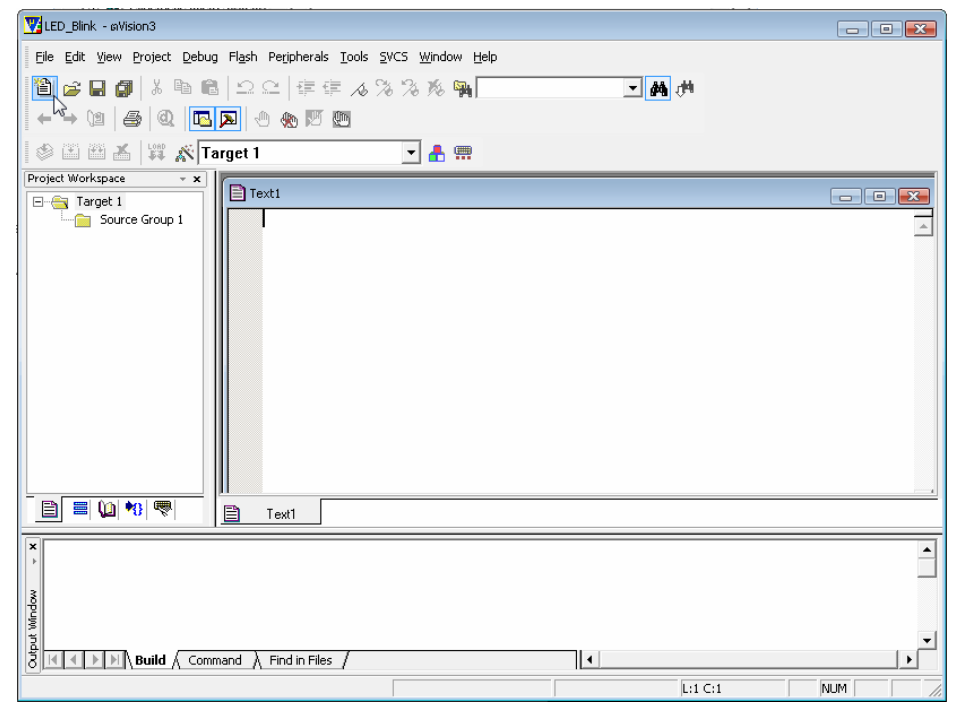

**รูปที่ 3.1.4 แสดงหนาตาง Text1 สําหรับใชเขียนโปรแกรม**

8) ทำการเขียนโปรแกรมตามตัวอย่างค้านล่างลงในหน้าต่าง Text1 เมื่อเขียนโปรแกรมเรียบร้อยก็ให้ใปที่เมนู File เลือก save as…(รูป ก.) จะได้หน้าต่างดังรูป ข. ให้เลือก Save ไว้ใน Folder เดียวกับ Project File ในตอนแรก จากนั้นทำการตั้งชื่อ File เป็นนามสกุลจุด C ในตัวอย่างจะตั้งชื่อเป็น led\_blink.c และกด Save

 **ตัวอยางโปรแกรม** led\_blink.c

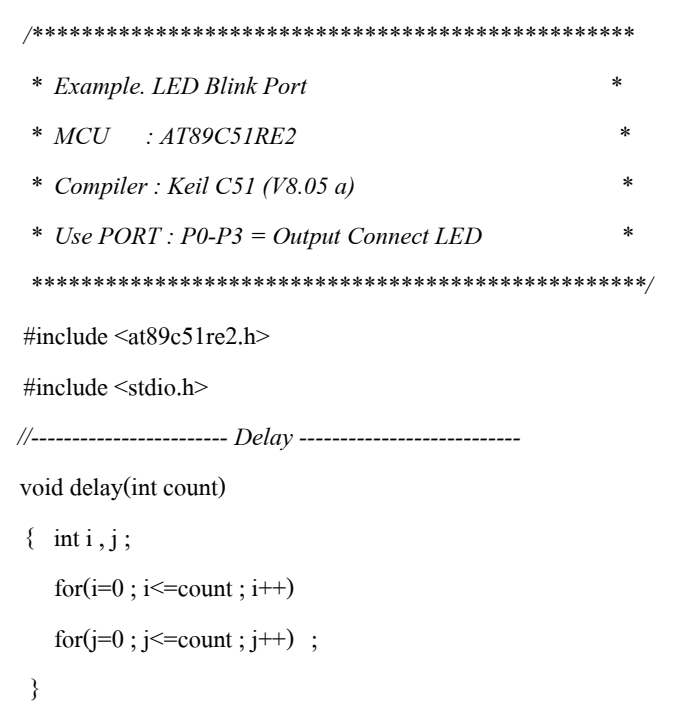

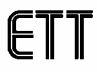

```
 main() 
     { 
     CKCON0 = 0xFE ; // Set MCU 12 Clock Mode 
     BMSEL = 0x00 ; // Select Bank 0+Command Bank สําหรับพื้นท Flash ี่
    //------------ Test Out put port -------------- 
   while(1)\{ P0 = 0x00 ; // Sent data 0 Out Port P0 
     P1 = 0x00 ;
     P2 = 0x00 :
     P3 = 0x00;
     delay(200) ; 
     P0 = 0xFF ; // Sent data 1 Out Port P0
    P1 = 0xFF ;
    P2 = 0xFF ;
    P3 = 0xFF;
     delay(200) ; 
    } 
 }
```
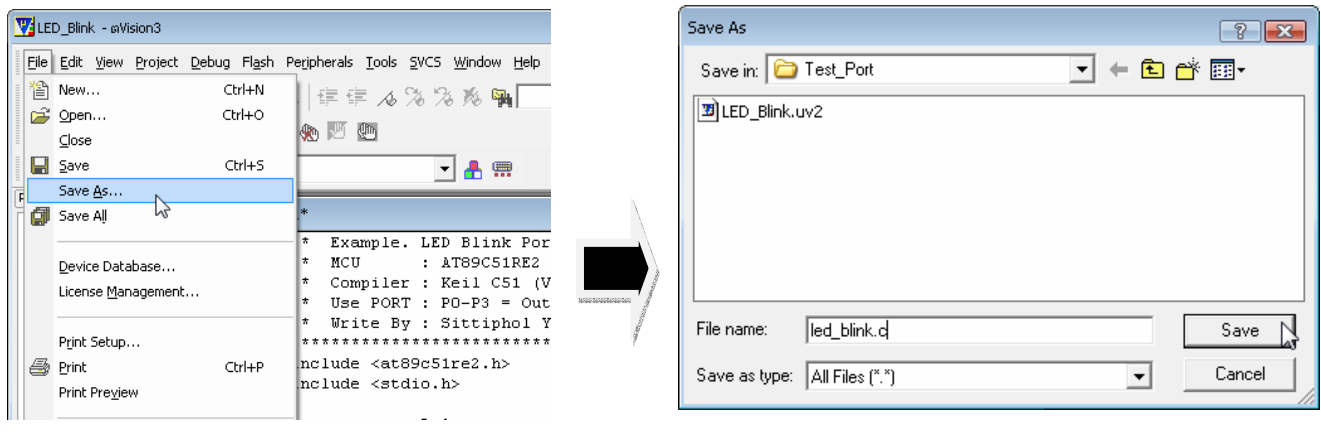

ก) เลือก Save As… ข) ทําการตั้งชื่อ File.c และ Save File

**รูปที่ 3.1.5 แสดงหนาตางการ Save File . c** 

9) เมื่อ Save File แล้วให้ทำการ Add File led blink.c เข้ามายัง Project โดยให้ Double Click หรือ คลิกขวาที่ Folder Source Group 1 ที่อยูในหนาตางดานซายมือจากนั้นเลือก Add Files to Group 'Sourec Group 1' จะปรากฏหนาตาง ให้ Add file ขึ้นมา ให้ผู้ใช้เลือก File led\_blink.c แล้วกด Add จากนั้นกด Close เพื่อปิดหน้าต่าง Add File ไฟล์ที่ Add ก็จะเข้ามาอยู่ใน Folder Source Group 1

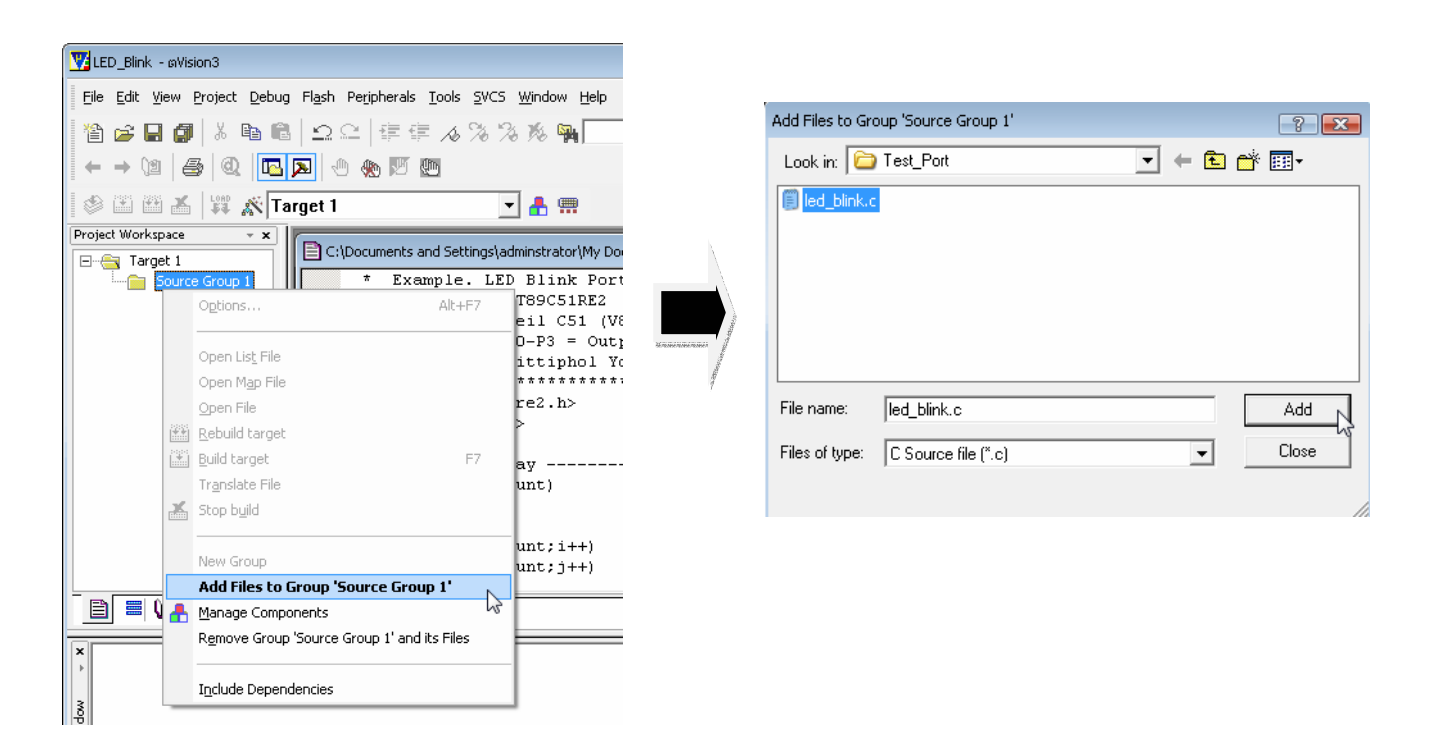

### **รูปที่ 3.1.6 แสดงหนาตางการ Add ไฟล**

10) เมื่อแอดไฟล์ที่เขียนเข้ามาเรียบร้อยแล้วให้ไปคลิกที่ Folder Target 1 ในช่องด้านซ้ายมือให้เป็นแถบสีน้ำเงิน จากนั้นไปที่เมนู Project แล้วเลือก Options for Target 'Target 1' ดังแสดงในรูปที่ 3.1.7

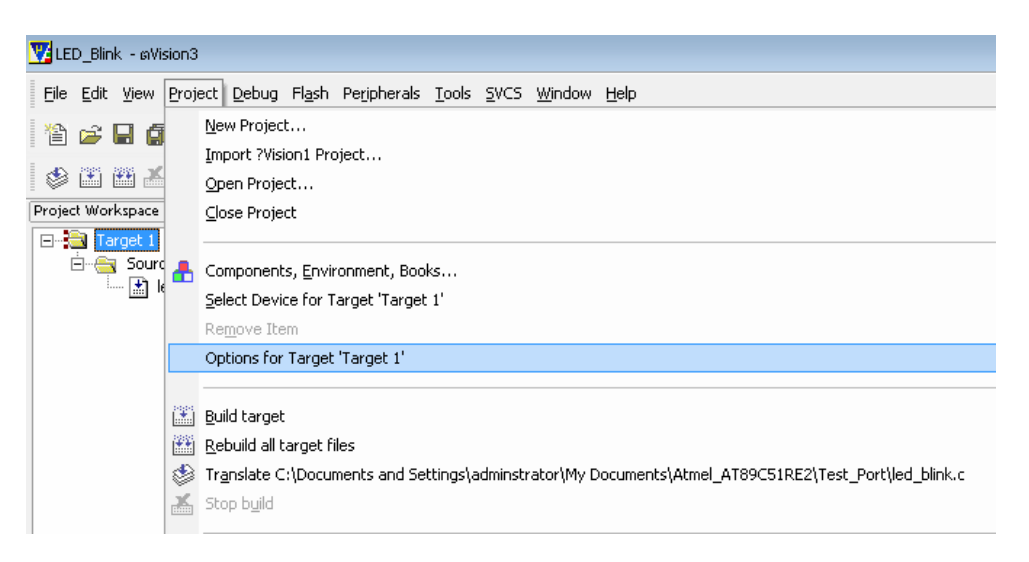

### **รูปที่ 3.1.7 แสดงการเลือก Option เพื่อ Setup Project**

11) จะได้หน้าต่าง Options for Target 'Target1' ออกมา ให้คลิกที่ TAB Target แล้วทำการกำหนดค่าตามรูปที่ 3.1.8 ใหสังเกตในชอง Memory Model : ซึ่งในชองนี้จะเปนการเลือกขนาดของ Ram ที่ใชในการเขียนโปรแกรม ถาผูใช เลือก Small:variables in DATA ตัวแปรที่ ประกาศในโปรแกรม จะถูกเก็บไว้ยังพื้นที่ RAM ภายใน ซึ่งขนาดของ ี่ ตัวแปรที่ประกาศในโปรแกรมจะต้องมีขนาดรวมกันไม่เกิน 128 byte , ถ้าเลือก Compact : variable in PDATA

 ขนาดของตัวแปรที่ประกาศในโปรแกรมจะตองมีขนาดรวมกันไมเกิน 256 Byte , และถาเลือก Large : variable in XDATA ตัวแปรก็จะถูกเก็บไว้ในพื้นที่ XRAM ดังนั้น ขนาดของตัวแปรที่ประกาศในโปรแกรมจะต้องมีขนาด รวมกันไมเกิน 8 K byte ซึ่งแลวแตผูใชจะเลือกใช

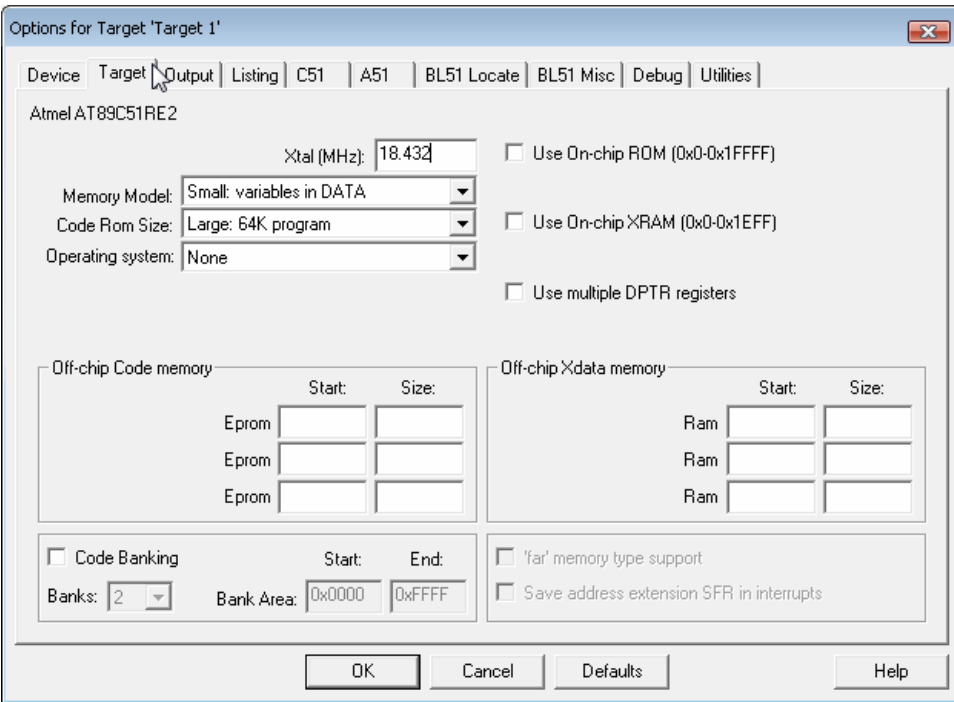

**รูปที่ 3.1. 8 แสดงหนาตาง Option for Target 'Target 1' ที่ TAB Target** 

12) คลิกที่ TAB Output แล้วทำการ Tick เครื่องหมายถูกหน้าช่อง Create HEX File ส่วนช่อง HEX Format : ให้เลือก HEX-80 ส่วนช่องอื่นๆก็ให้กำหนดเหมือนในรูป เสร็จแล้วกด OK

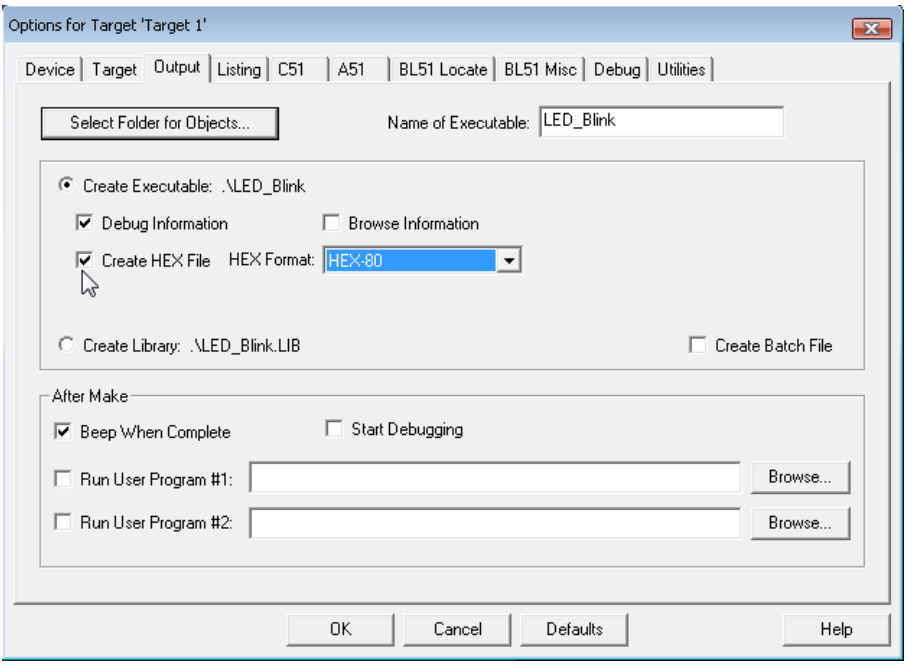

**รูปที่ 3.1.9 แสดงหนาตาง Option for Target 'Target 1' ที่ TAB Output** 

13) เมื่อ Set ค่าให้กับ Project เรียบร้อยแล้ว ให้ทำการ Compile โปรแกรมเพื่อตรวจสอบว่ามี Error หรือไม่ โดย คลิกที่ไอคอน Rebuild all target files ( ์ ถ้าโปรแกรมที่เขียนไม่มีปัญหา ก็จะแสดง Error เป็น 0 อยู่ใน หน้าต่างด้านล่าง ดังแสดงในรูปที่ 3.1.10

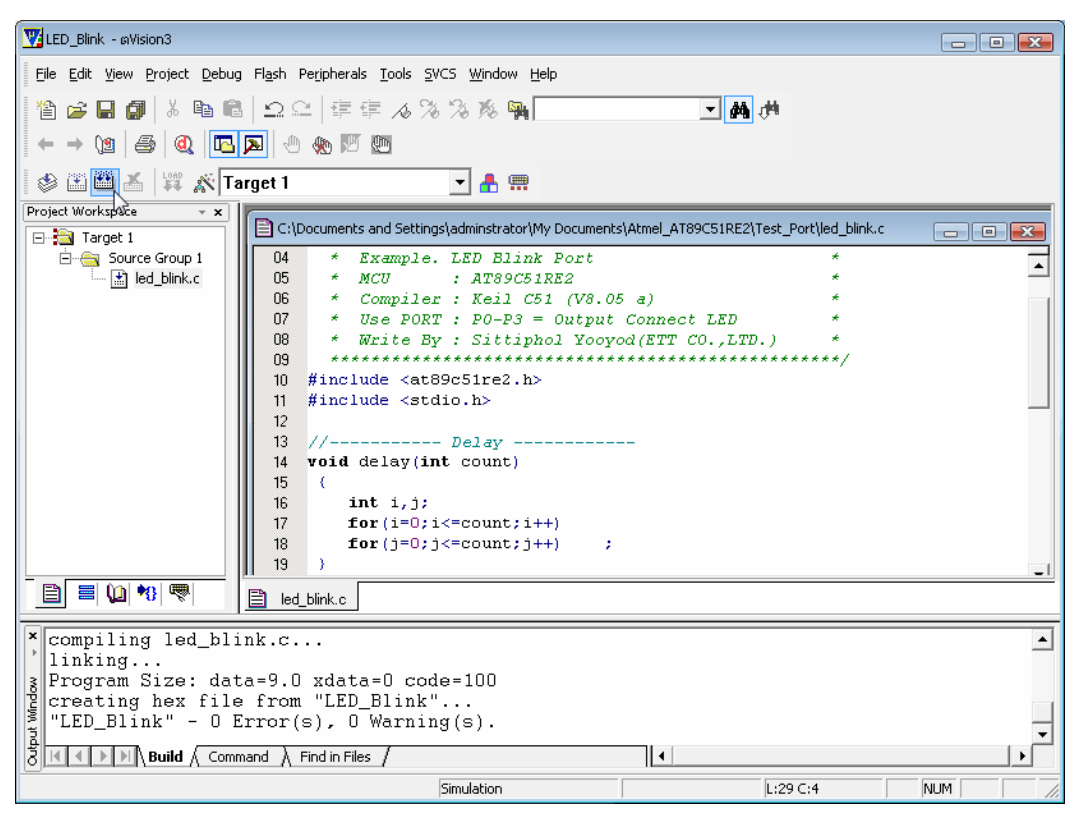

**รูปที่ 3.1.10 แสดงหนาตางหลังจาก Compile ผานแลว**

14) เมื่อ Compile เรียบร้อย ก็ให้ทำการ Download โปรแกรมลงใน MCU ได้ โดยใช้โปรแกรม Flip ดูวิธีการ Downloadไดในหัวขอที่ 4 การ Download โปรแกรม ดวย FLIP

## *3.2 การใชงาน Keil uVision3 กับ AT89C51RE2 แบบใชการ SWITCH Bank*

การใช้งานในส่วนนี้จะเป็นการใช้งานพื้นที่ Flash ของ MCU เบอร์นี้ได้เต็มพื้นที่ Flash 128 K แต่การกำหนด ี คุณสมบัติให้กับ Project File ที่เขียนขึ้นก็จะยุ่งยากขึ้นเล็กน้อย โดยวิธีนี้จะสามารถ Flash Code เข้าไปเก็บไว้ยังพื้นที่ Flash ไดทั้ง 4 Bank ซึ่งแตละ Bank จะเก็บ Code ไดไม เกิน 32 K โดยในหนึ่ง Project ของโปรแกรมที่เขียน ผูใช ี สามารถเขียนไฟล์ขึ้นมาได้มากกว่า 1 ไฟล์ และสามารถเลือกได้ว่าต้องการให้ใฟล์แต่ละไฟล์นั้นถูก Flash ไปเก็บไว้ที่ Bank ใดใน 4 Bank ก็ได้ ซึ่งโปรแกรมย่อยที่อยู่ต่าง Bank กันสามารถเรียกใช้งานสลับกันไปมาได้ ถึงแม้ตาม ์ โครงสร้างแล้วตำแหน่งแอดเดรสของพื้นที่ Flash จะเป็นแอดเดรสที่ซ้ำกันอยู่กีตาม ตัวโปรแกรม Keil จะทำการจัดการ ่ ในส่วนการ Switch Bank นี้ให้ ซึ่งผู้ใช้จะต้องทำการกำหนดคุณสมบัติของ Project ให้เป็นไปตามขั้นตอนที่จะกล่าวถึง ดังตอไปนี้

- 1) ติดตั้งโปรแกรม Keil µVision3 ลงบนเครื่อง PC เมื่อติดตั้งเสร็จโดยปกติโปรแกรมจะถูกเก็บไวที่ C:\Keil
- 2) ให้ทำการ Copy File: at89c51re2.h ที่ให้มากับแผ่น CD ไปวางไว้ที่ Folder C:\Keil\C51\INC\Atmel เพื่อ เอาไว้ เรียกใช้ในส่วนของ Include File เมื่อเขียนโปรแกรมจะได้ไม่เสียเวลาประกาศตัวแปรต่างๆอีก
- 3) Copy File: STARTUP.A51 และ L51\_BANK.A51 ที่ให้มากับแผ่น CD ไปวาง ไว้ที่ Folder C:\Keil\C51\LIB ซึ่งได้ทำการแก้ไขให้รองรับ MCU เบอร์นี้ไว้แล้ว แต่อาจจะไม่รองรับเบอร์อื่น ดังนั้นก็ควร Copy 2 ไฟล์นี้ ของ เดิมที่มาพร้อมกับการติดตั้งเก็บไว้ด้วย เวลาจะเปลี่ยนไปใช้ MCU เบอร์อื่นจะได้นำมาวางทับได้เลย ไม่ต้อง เสียเวลาติดตั้งโปรแกรมใหม
- 4) เปิดโปรแกรม Keil µVision3 ( $\Psi$ ) ขึ้นมา เลือกที่เมนู Project และเลือก New Project... ดังรูปที่ 3.2.1

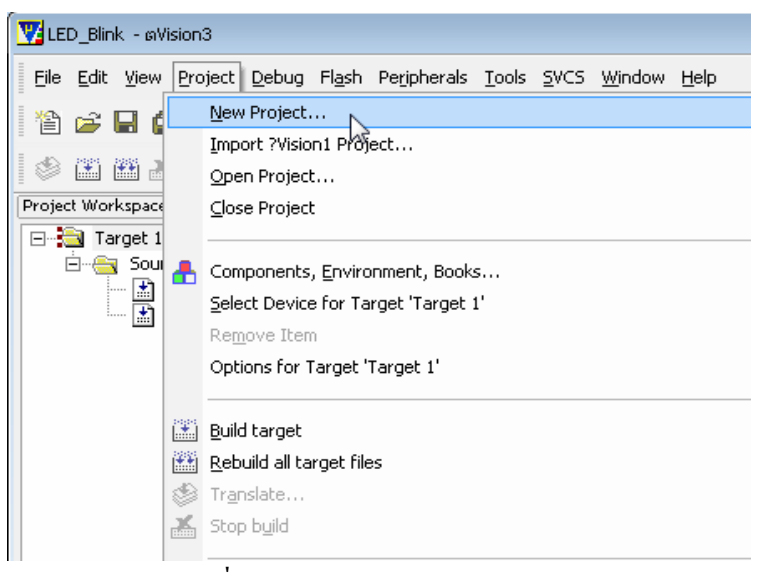

**รูปที่ 3.2.1 แสดงการเลือก New Project** 

 5) จะปรากฏ หนาตาง Create New Project ขึ้นมาดังรูปที่ 3.2.2 ใหเลือก Folder ที่จะเก็บ Project File และตั้งชื่อ Project File ในตัวอยางจะตั้งชื่อ Project file คือ SW\_Bank และเลือกเก็บที่ Folder Test\_SW\_Bank จากนั้น กด Save

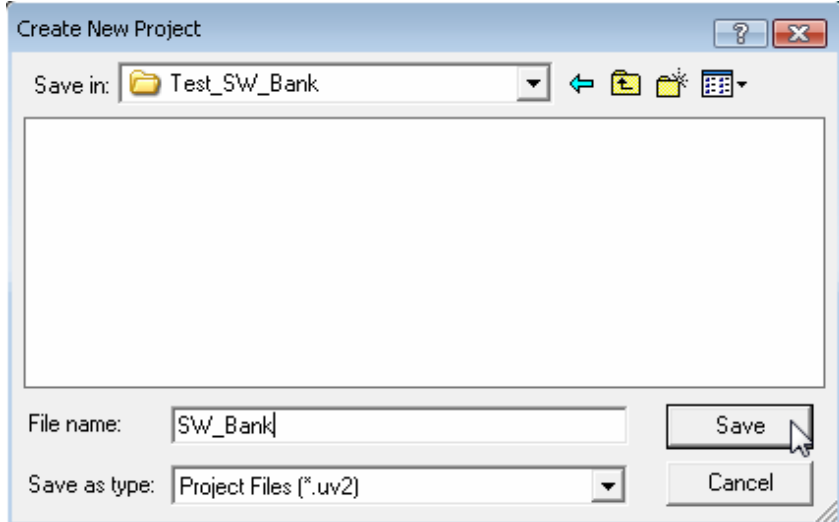

**รูปที่ 3.2.2 แสดงหนาตาง Create New Project** 

6) หลังจากกด Save แล้ว จะปรากฏหน้าต่าง Select Device for Target 'Target1' ขึ้นมา ดังรูปที่ 3.2.3 (a) เพื่อให้ผู้ใช้ เลือกเบอร MCU โดยในชอง Data base ใหผูใชเลือกที่ Atmel และเลือกที่เบอร AT89C51 RE2 ใหสังเกต เมื่อ เลือกแล้วเบอร์จะแสดงในช่อง Device: ด้านบน จากนั้นให้ทำการ Tick ที่หน้าช่อง Use Extended Linker(LX51) instead of BL51 แล้วกด OK จะมีหน้าต่าง Pop-Up ขึ้นมาดังรูปที่ 3.2.3 (b) ถ้ากด YES จะเป็นการนำ File Start Up (STARTUP.A51) มาตรฐานของ C51 เข้ามายัง Project หรือกด No ก็ได้ถ้าไม่ ต้องการนำ File Start Up เข้ามายัง Project ในตัวอยางนี้จะขอเลือก No

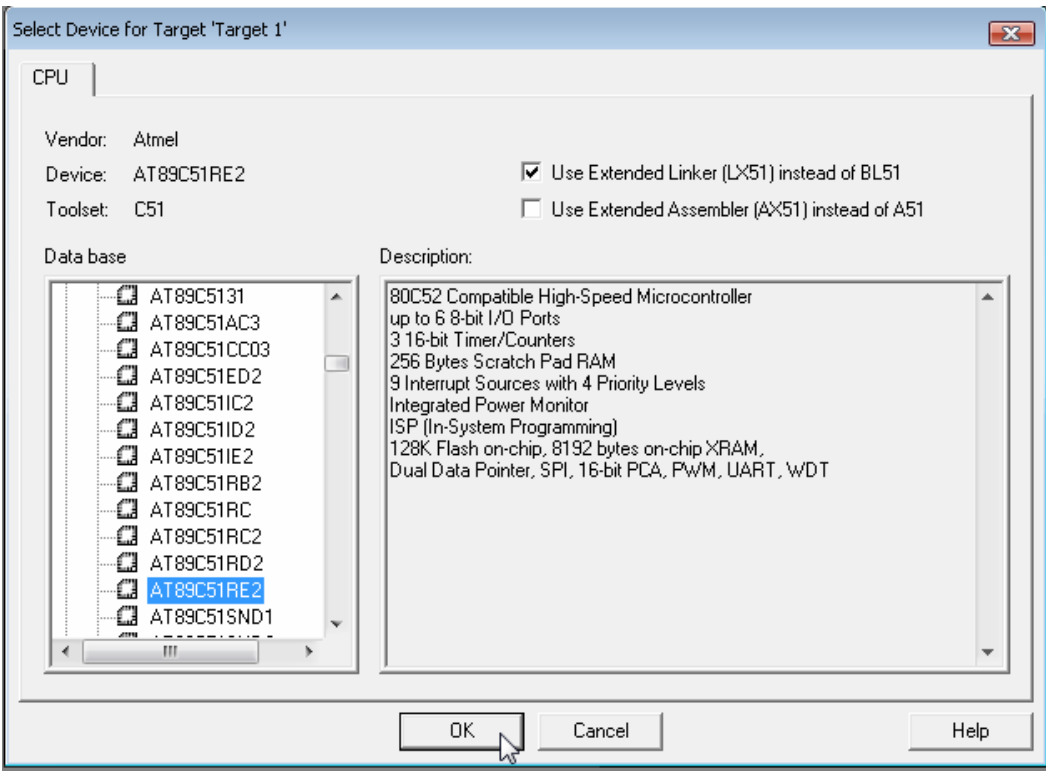

**รูปที่ 3.2.3 (a) แสดงหนาตาง Select Device for Target 'Target'** 

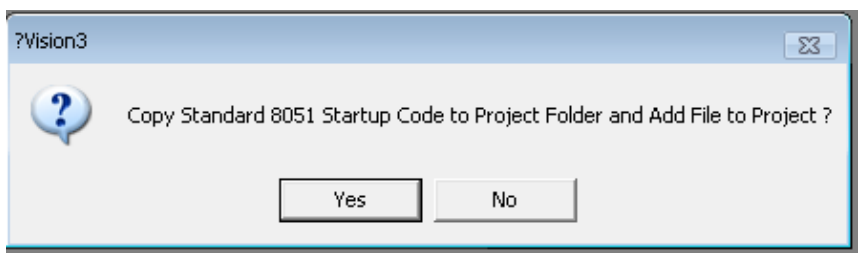

**รูปที่ 3.2.3 (b)** 

7) จากนั้นให้คลิกที่ไอคอน Create a New File ( ����) 4 ครั้ง เนื่องจากในตัวอย่างนี้เราจะขอสร้างไฟล์ขึ้นมาใน Project 4 ไฟล์ (ในความเป็นจริงผู้ใช้จะสร้างขึ้นมากี่ ไฟล์ก็ได้ใน 1 Project ) ดังนั้นจะทำให้ได้ หน้าต่าง Text1-Text4 ้ออกมา 4 หน้าต่าง ดังรูปที่ 3.2.4 ซึ่งจะใช้สำหรับ เขียนโปรแกรม

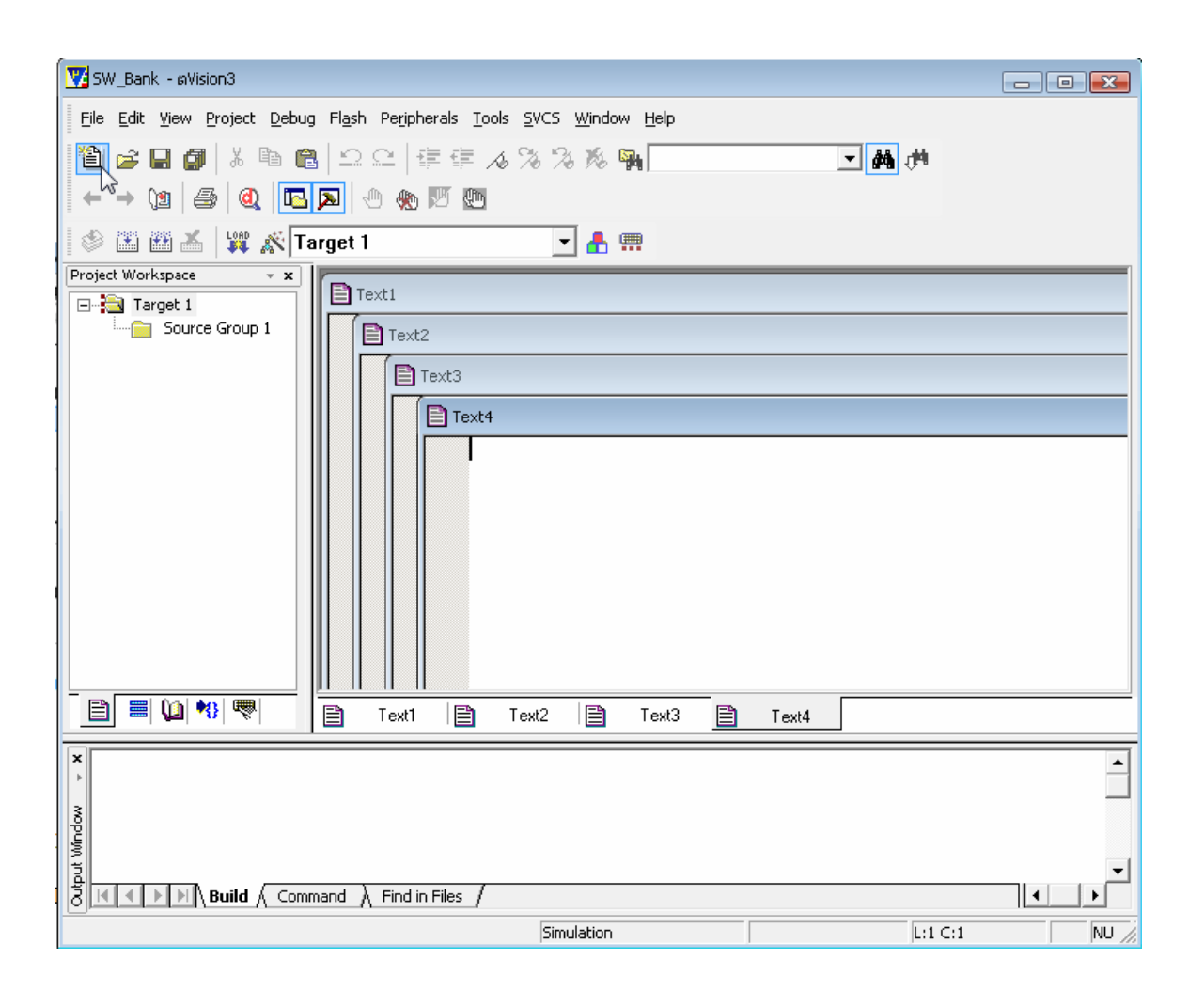

**รูปที่ 3.2.4 แสดงหนาตาง Text1 สําหรับใชเขียนโปรแกรม**

8) ทำการเขียนโปรแกรมตามตัวอย่างด้านล่างโดย File1เขียนลงในหน้าต่าง Text1 ,File2 เขียนลงในหน้าต่าง Text2 ไปเรื่อยๆจนครบ 4 ไฟลเมื่อเขียนโปรแกรมเรียบรอยก็ใหทําการ Save ไฟลทั้ง 4 โดยใหคลิกหนาตางของไฟลที่ จะ Save ให้ Active ขึ้นมาอยู่ด้านหน้าสุด จากนั้นไปที่เมนู File เลือก save as…(รูป ก.) จะได้หน้าต่างดังรูป ข. ให้ เลือก Save ไว้ใน Folder เดียวกับ Project File ในตอนแรก แล้วทำการตั้งชื่อไฟล์ เป็นจุด C ให้ทำการ Save จน ครบ 4 ไฟล์ โดยในตัวอย่างจะขอตั้งชื่อไฟล์ดังนี้ File1 = Common\_bank.c ,File2 = bank1.c , File3 = bank2.c และ  $File4 = bank3.c$ 

### **ตัวอยางโปรแกรม**

```
File1 = common_bank.c
/********************************************************** 
 * Uart0_Test_Bank : RS232 * 
* MCU Control : AT89C51RE2 * 
 * Use Port : ******** UART0 ******* * 
* P3.0 = Rx* P3.1 = Tx * Compiler : Keil C51 (V8.05 a) * 
 * Function : Display Message to Hyper Terminal (BR9600) * 
 * * 
 ***********************************************************/ 
 #include <at89c51re2.h> 
 #include <stdio.h> 
extern void Mess_Bank 1();
 extern void Mess_Bank_2() ; 
extern void Mess Bank 3();
void Mess_Common_Bank() 
 { 
 printf("\n\r Message form Common Bank:ETT \n\r");
 } 
//-------- Main Program --------- 
 main(void) 
 { 
  char ch ; 
  CKCON0 = 0xFE ; //use 12 clock
 //------------- Initial Uart0 ------------------ 
  SCON_0 = 0x50 ; //Serial Mode1:8bit Uart
  TH1 = 0xFB ; //Set Baud rate = 9600 at Crystal=18.432 Mhz
 TL1 = 0xFB;
  TMOD = 0x20 ; //Use Sclk Timer1 Mode2
 TI 0 = 1 ; //SCON Reg.: SET Flag TI
  TR1 = 1 ; //Set TCON Reg. On Timer1
  printf("Press Key : '0' or '1' or '2' or '3'\n\r"); 
 while(1) { 
      ch = getchar() ; // Check Key
```

```
 switch(ch) 
                     { 
                       case '0' : Mess_Common_Bank() ; 
                           break ; 
                       case '1' : Mess_Bank_1() ; 
                          break ; 
                       case '2' : Mess_Bank_2() ; 
                          break ; 
                       case '3' : Mess_Bank_3();
                          break ; 
                        default : printf("\n\r Press Key : '0' or '1' or '2' or '3'\n\r") ; 
          \qquad \qquad \} } 
            } 
-----------------------------------------------------------------------------------------------------------------------------------------------------------------
```
### **File2 = bank1.c**

```
#include <at89c51re2.h> 
          #include <stdio.h> 
          void Mess_Bank_1() 
           { 
            printf("\n\r Message form Bank1:Welcom \n\r");
           } 
-----------------------------------------------------------------------------------------------------------------------------------------------------------------
```

```
File3 = bank2.c
```

```
#include <at89c51re2.h> 
#include <stdio.h> 
void Mess_Bank_2() 
  { 
   printf("\n\r Message form Bank2:Hello! \n\r");
```

```
 }
```
**File4 = bank3.c** #include <at89c51re2.h> #include <stdio.h> void Mess\_Bank\_3() { printf("\n\r Message form Bank3:Good Morning. \n\r") ;

}

-----------------------------------------------------------------------------------------------------------------------------------------------------------------

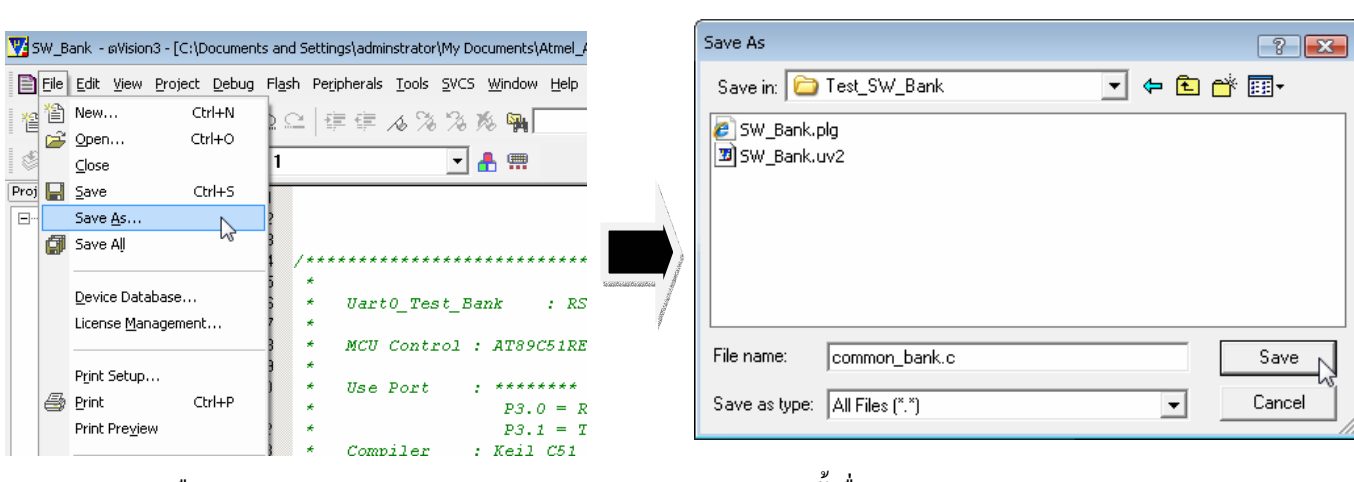

ก) เลือก Save As… ข) ทําการตั้งชื่อ File.c และ Save File

### **รูปที่ 3.2.5 แสดงหนาตางการ Save File . c**

9) เมื่อ Save File ครบ 4 ไฟลแลวใหทําการ Add File ทั้ง 4 เขามายัง Project โดยให Double Click หรือคลิกขวาที่ Folder Source Group 1 ที่อยูในหนาตางดานซายมือจากนั้นเลือก Add Files to Group 'Source Group 1' จะปรากฏ หนาตางให Add file ขึ้นมา ใหผูใชเลือกไฟลทั้ง4 แลวกด Add จากนั้นกด Close เพื่อปดหนาตาง Add File ไฟลที่ Add ก็จะเข้ามาอยู่ใน Folder Source Group 1

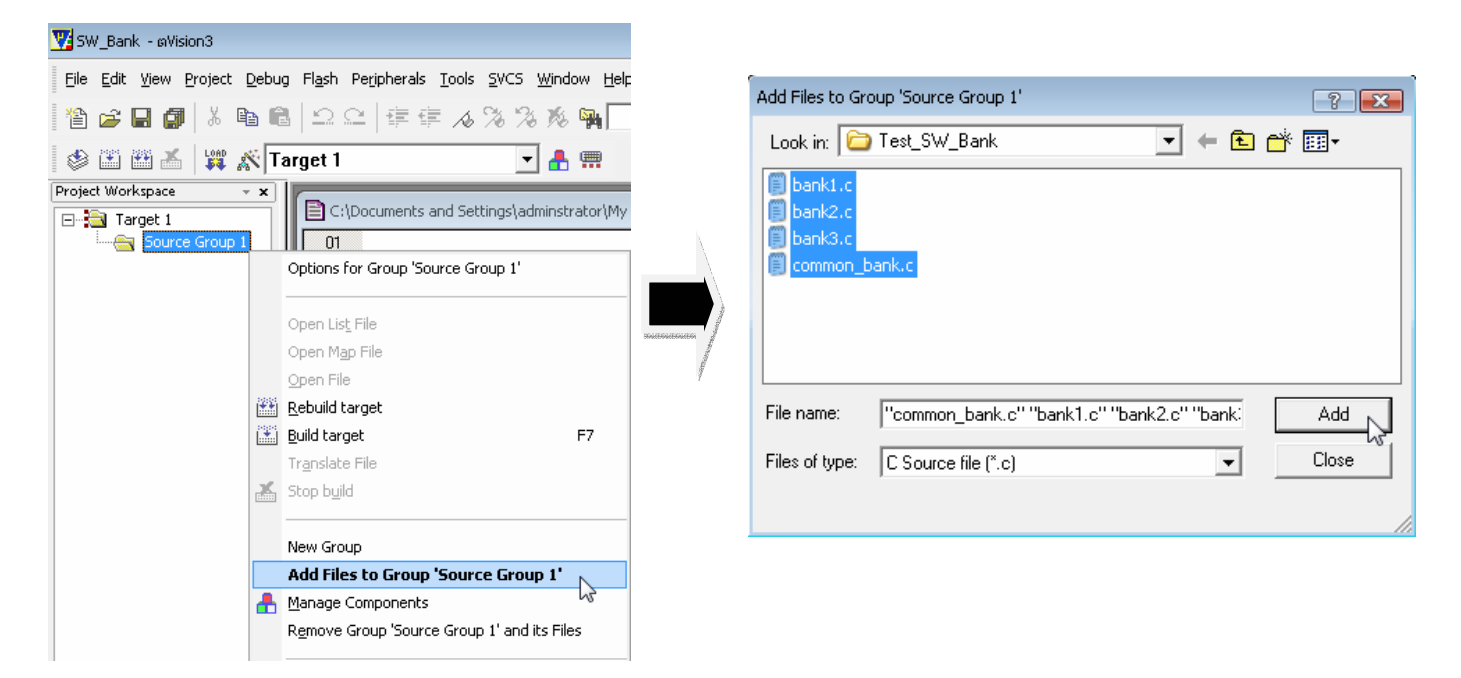

### **รูปที่ 3.2.6 แสดงหนาตางการ Add ไฟล**

10) ให้ทำการ Add File L51\_BANK.A51 เข้ามายัง Project ด้วย โดยให้ทำการ Add ไฟล์เหมือนในขั้นตอนที่ 9 จากนั้นเข้าไปยังตำแหน่งที่เก็บไฟล์นี้ นั้นก็คือ C:\Keil\C51\LIB (สังเกตว่าจะเป็นไฟล์ที่ให้ Copy จากแผ่นไปวาง ไวในตอนแรกซึ่งไดทําการแกไขใหใช กับ MCU เบอรนี้ไวแลว)

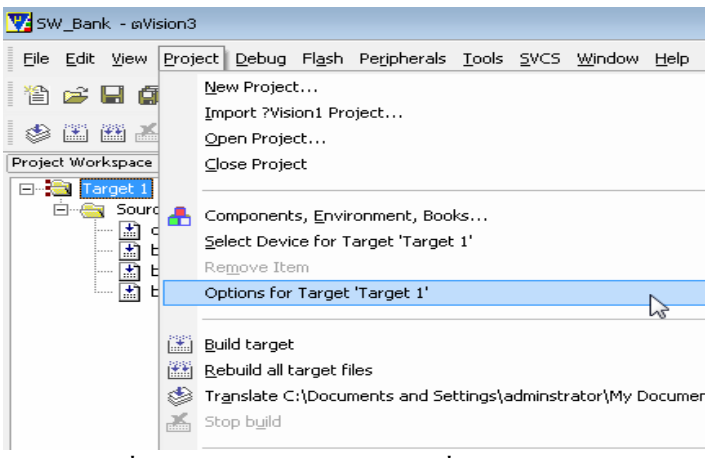

**รูปที่ 3.2.7 แสดงการเลือก Option เพื่อ Setup Project** 

12) จะได้หน้าต่าง Options for Target 'Target1' ออกมา ให้คลิกที่ TAB Target แล้วทำการกำหนดค่าตามรูปที่ 3.2.8 ใหสังเกตในชอง Memory Model : ซึ่งในชองนี้จะเปนการเลือกขนาดของ Ram ที่ใชในการเขียนโปรแกรม ถาผูใช เลือก Small:variables in DATA ตัวแปรที่ ประกาศในโปรแกรม จะถูกเก็บไว้ยังพื้นที่ RAM ภายใน ซึ่งขนาดของ ี่ ตัวแปรที่ประกาศในโปรแกรมจะต้องมีขนาดรวมกันไม่เกิน 128 byte , ถ้าเลือก Compact : variable in PDATA ขนาดของตัวแปรที่ประกาศในโปรแกรมจะตองมีขนาดรวมกันไมเกิน 256 Byte , และถาเลือก Large : variable in XDATA ตัวแปรก็จะถูกเก็บไว้ในพื้นที่ XRAM ดังนั้น ขนาดของตัวแปรที่ประกาศในโปรแกรมจะต้องมีขนาด รวมกันไมเกิน 8 K byte ซึ่งแลวแตผูใชจะเลือกใช จากนั้นให Tick ที่ชอง Code Banking แลวกําหนดคาตามรูป

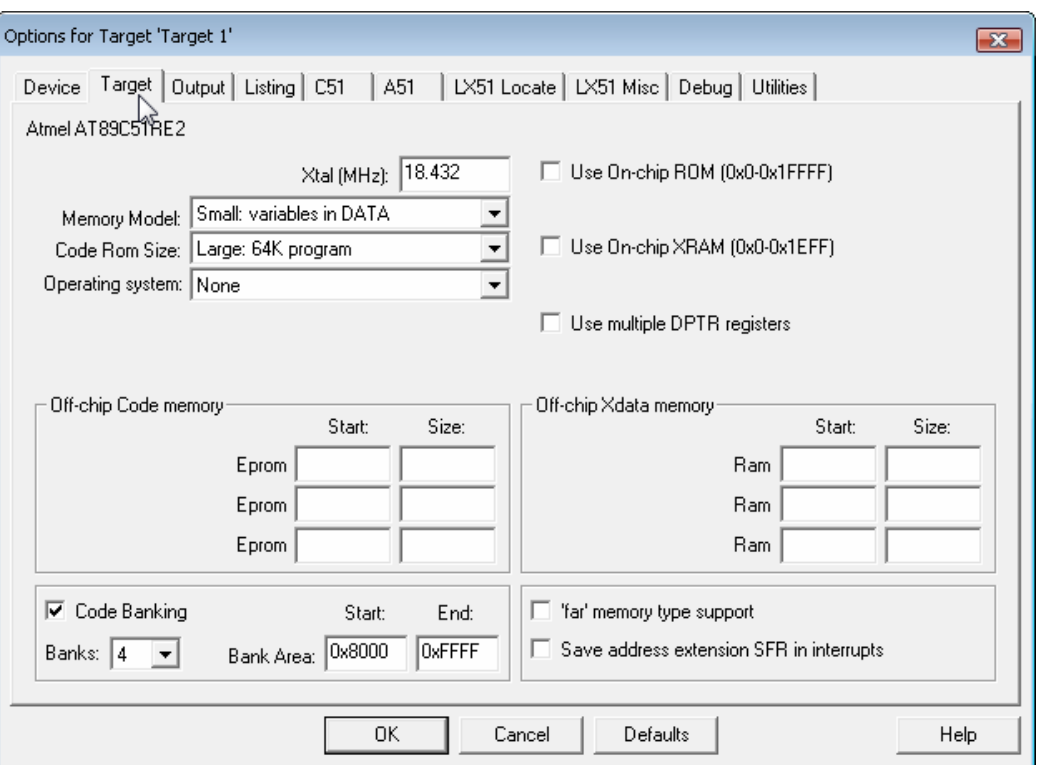

**รูปที่ 3.2. 8 แสดงหนาตาง Option for Target 'Target 1' ที่ TAB Target** 

╘╵║

13) คลิกที่ TAB Output แล้วทำการ Tick เครื่องหมายถูกหน้าช่อง Create HEX File ในช่อง HEX Format : ให้เลือก HEX-386 แล้วทำการ Tick ช่อง Merge32K Hexfile ส่วนช่องอื่นๆก็ให้กำหนดเหมือนในรูป เสร็จแล้วกด OK

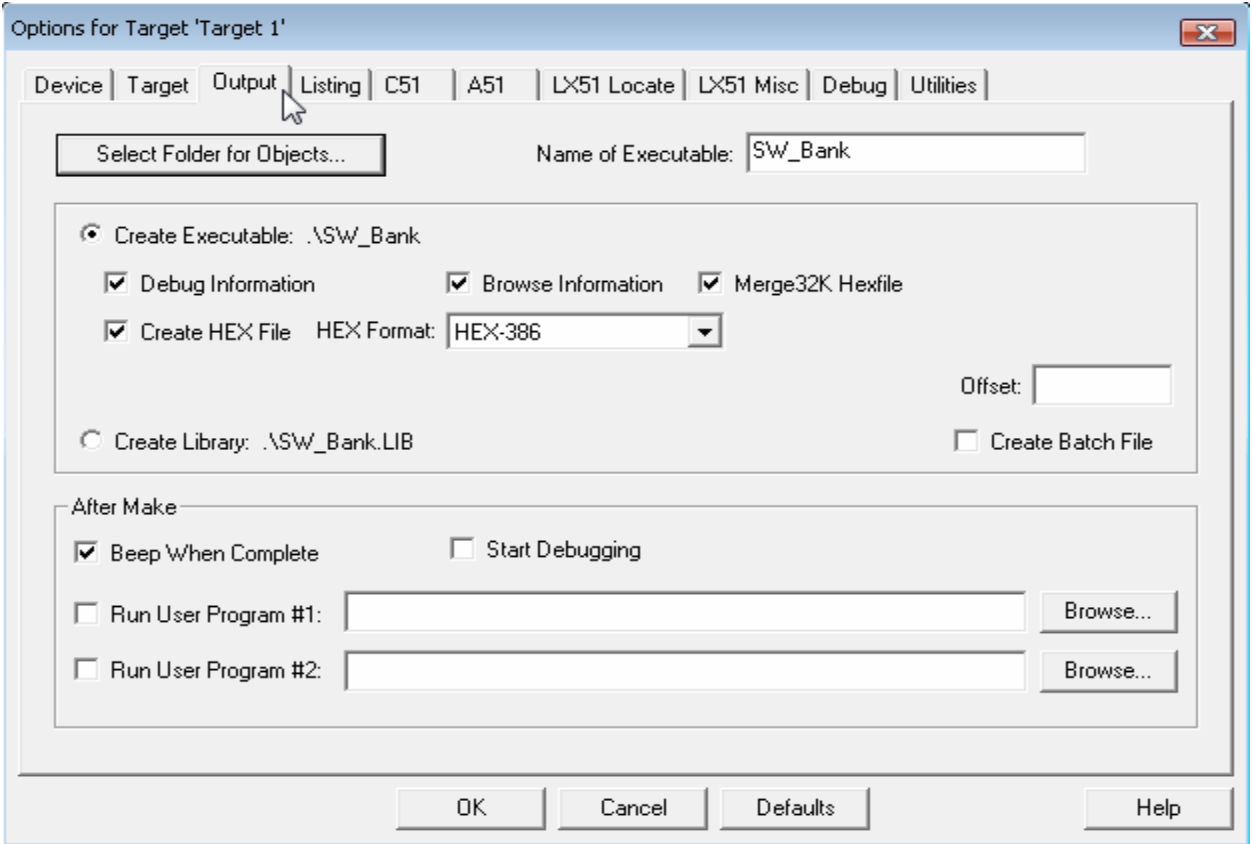

**รูปที่ 3.2.9 แสดงหนาตาง Option for Target 'Target 1' ที่ TAB Output** 

14) ต่อไปจะเป็นการเลือก Bank ในการ Flash Code ให้กับไฟล์แต่ละไฟล์ดังนี้ ให้คลิกขวาที่ไฟล์ที่ต้องการจะกำหนด Bank สำหรับ Flash Code แล้วเลือกที่ Option for File ดังรูปที่ 3.2.10 จะปรากฏหน้าต่าง Option for File ออกมา

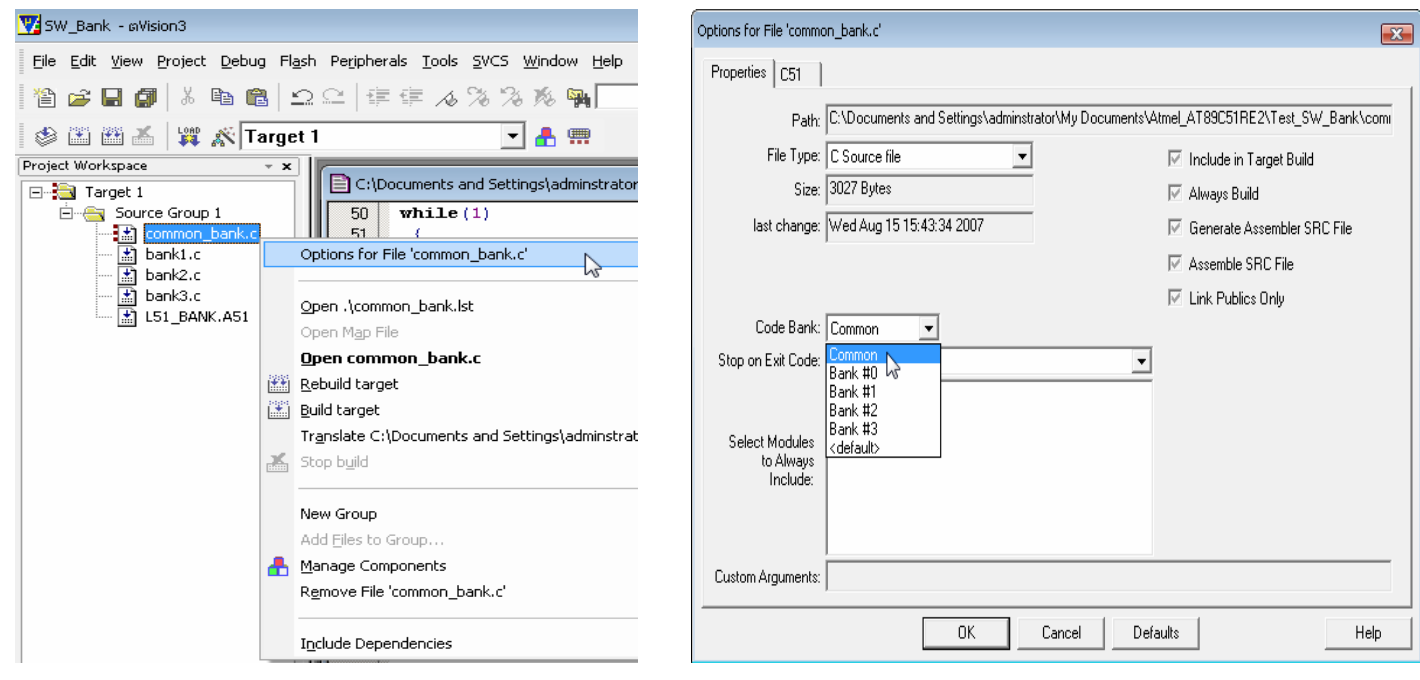

### **รูปที่ 3.2.10 แสดงการเลือกกําหนด Bank สําหรับ Flash Code**

ให้ดูที่ช่อง Code Bank : ให้ผู้ใช้ทำการเลือก Bank ที่ต้องการจะ Flash Code ลงไป เมื่อเลือกแล้วให้กด OK จากนั้น ้ก็ทำเช่นเดียวกันนี้กับไฟล์อื่นที่เหลือเมื่อต้องการจะเปลี่ยน Bank สำหรับ Flash Code โดยปกติแล้ว ทุกไฟล์ที่ถูก Add เข้ามาจะถูกกำหนดไว้ที่ค่า default ซึ่งก็จะเป็น Bank เดียวกับ Common ซึ่งผู้ใช้สามารถเปลี่ยนแปลงเป็น Bank อื่นได

ในการเลือก Bank นี้ มีข้อจำกัดอยู่ว่า ห้ามเลือก Bank#0 และ ในไฟล์ที่แอคเข้ามาทั้งหมด ห้ามกำหนดให้เป็น Common หรือ default เหมือนกันทุกไฟล์จะต้องมีอย่างน้อย 1 ไฟล์ที่ถูกกำหนดเป็น Bank#1 หรือ Bank#2 หรือ Bank#3 มิเชนนั้นจะทําใหมีปญหาเวลาใช FLIP Down Load Code

**ขอควรจํา***การกําหนดคาในชอง Code Bank : หามกําหนดให File ทุก File ใน Project เปน Common หรือ default เหมือนกันหมดตอง มีไฟลใดไฟลหนึ่งที่แตกตางและหามกําหนดทุกไฟลใหอยูใน Bank#0 (คาที่สามารถเลือกไดคือ Common,default,bank#1,bank#2, bank#3) ไฟลที่กําหนดลงไปในแตละ Bank จะตองรวมกันไมเกิน 32K* 

15) เมื่อ Set คาใหกับ Project และกําหนด Bank ใหแตละไฟลเรียบรอยแลวใหทําการ Compile โปรแกรมเพื่อตรวจ สอบวามี Error หรือไมโดยคลิกที่ไอคอน Rebuild all target files ( ) ถาโปรแกรมที่เขียนไมมีปญหา ก็จะ แสดง Error เป็น 0 อยู่ในหน้าต่างด้านล่าง ดังแสดงในรูปที่ 3.2.11

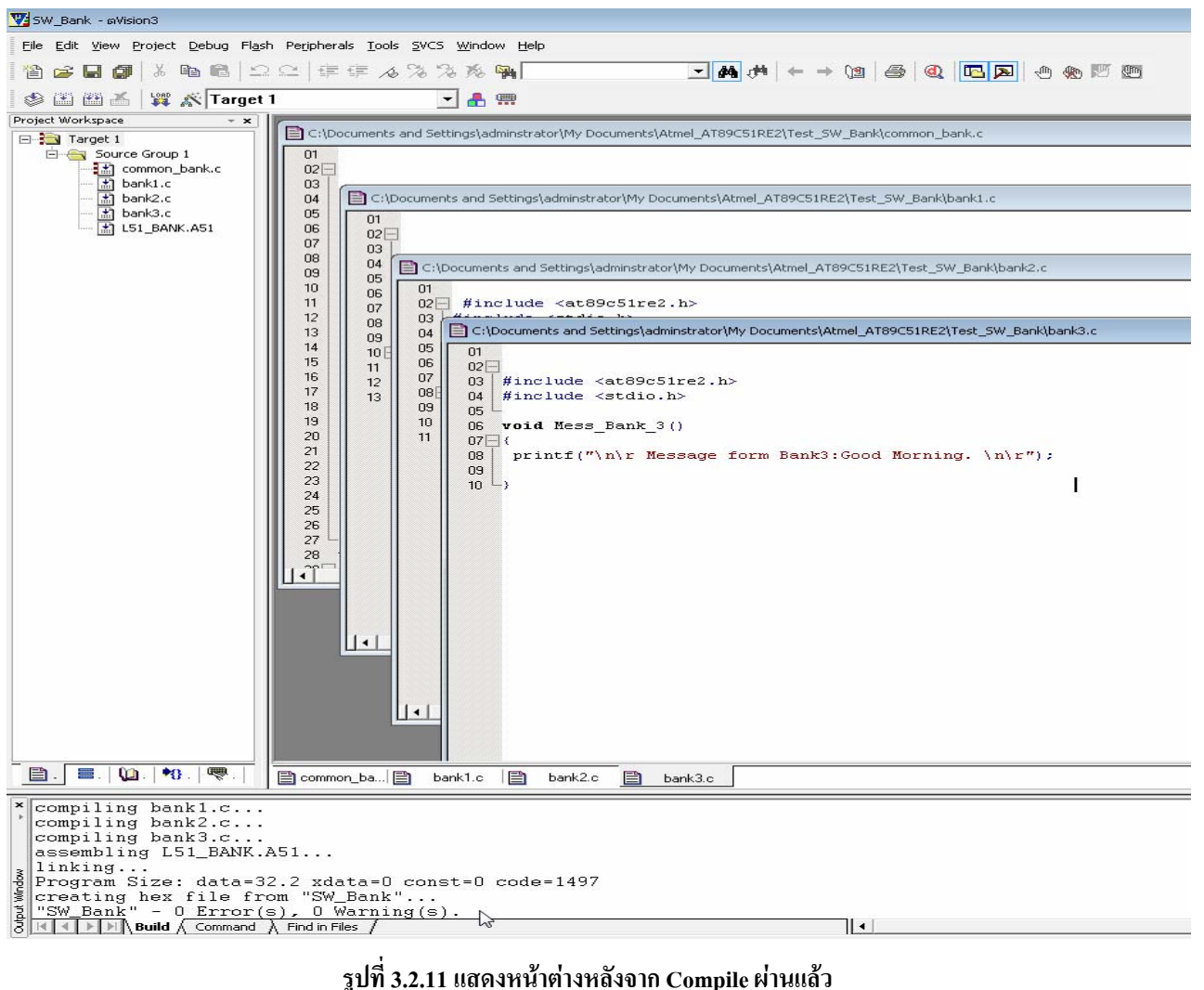

14) เมื่อ Compile เรียบร้อย ก็ให้ทำการ Download โปรแกรมลงใน MCU ได้ โดยใช้โปรแกรม Flip ดูวิธีการ Download ใด้ในหัวข้อที่ 4 การ Download โปรแกรม ด้วย FLIP

ี สำหรับในตัวอย่างนี้เมื่อผู้ใช้ Download โปรแกรมเรียบร้อยแล้ว สามารถทำการทดสอบโปรแกรมโดยต่อสาย RS232 จาก COM PORT ของ PC มายัง Port RS232#1 ของบอรด จากนั้นเปดโปรแกรม HyperTerminal ขึ้นมา โดย Set Baud Rate ที่ 9600 จากนั้นกด Reset ที่บอร์ด จะมีข้อความแสดงขึ้นที่หน้าจอ ว่า " Press Key : '0' or '1' or '2' or '3' " จากนั้นลองกดคียบอรดที่ key 0 หรือ 1 หรือ 2 หรือ 3 ดูจะตองปรากฏขอความแสดงออกมาที่หนาจอ ซึ่งในตัวอยางนี้ ึ่ จะแสดงให้เห็นถึงการใช้ Switch Bank ระหว่างโปรแกรมที่ถูกเก็บอยู่ในแต่ละ Bank ว่าสามารถทำงานได้อย่างถูกต้อง หรือไม่เมื่อทำการเรียกใช้งาน Function อื่นที่อยู่กันคนละ Bank

### **4. การ Download โปรแกรม ดวย FLIP**

ี สำหรับบอร์ด CP-JR51RE2 V1.0 นี้ เราจะโหลดโปรแกรมที่เขียนขึ้นลงไปในตัว MCU โดยใช้โปรแกรม FLIP V3.1.0 Build 1 เปนตัว Download โดย File ที่ Flip จะใช Download นั้น จะตองเป น File.hex ซึ่งไฟลนี้จะไดมา จากในหัวข้อที่ 3 คือเมื่อเราเขียนโปรแกรมเรียบร้อย และ Compile ผ่านแล้ว ตัว Keil uVission3 ก็จะสร้าง File.hex ให้กับผู้ใช้ จากนั้นถึงจะใช้ โปรแกรม Flip เป็นตัว Download File.hex นั้นลงบน MCU อีกทีหนึ่ง

ในการ Download กอนอื่นผูใชจะตองทําการติดตั้งโปรแกรม Flip ที่ใหมากับแผน CD ลงในเครื่องกอนซึ่ง โปรแกรม Flip นี้จะต้องทำงานร่วมกับ Java ดังนั้นผู้ใช้จะต้องทำการติดตั้ง Java ลงไปในเครื่องด้วย ซึ่งจะสรุปขั้นตอน การ Download ไดดังนี้

## *ขั้นตอนการ Download โปรแกรม ( Hex File)*

4.1) ทำการติดตั้งโปรแกรม Java ที่ให้มากับแผ่น CD ลงในเครื่องก่อนถ้าเครื่องของผู้ใช้ยังไม่มีโปรแกรม Java อยู่ 4.2) ทำการติดตั้งโปรแกรม Flip ที่ให้มากับแผ่น CD ลงในเครื่องให้เรียบร้อย

4.3) ตอสาย RS232 จาก PC เขากับขั้วตอ RS232#1 ของบอรด MCU

4.4) ทําการกดสวิตช PSEN และ RESET ดังตอไปนี้เพื่อเขาสู Monitor Mode

- กด SW. PSEN ค้างไว้
- ตามด้วยการกด SW. RESET ค้างไว้
- ปล่อย SW. RESET ในขณะที่ SW. PSEN ยังถูกกดค้างอยู่
- ปล่อย SW. PSEN เป็นลำดับสุดท้าย

4.5) ให้เปิดโปรแกรม Flip ขึ้นมา [ <mark>Alma]</mark> ] จะได้หน้าต่าง Atmel Flip ดังรูปที่ 4.1 ออกมา

4.6) ใหคลิกทไอคอน ี่ Select a Target Device [ ] จะไดหน าตาง Device Selection ดังรูปที่ 4.2 ในหนาตางนใหี้ ผู้ใช้ทำการเลือกเบอร์ MCU ที่ใช้งานในที่นี้คือ #AT89C51RE2 เมื่อเลือกเสร็จให้กด OK.

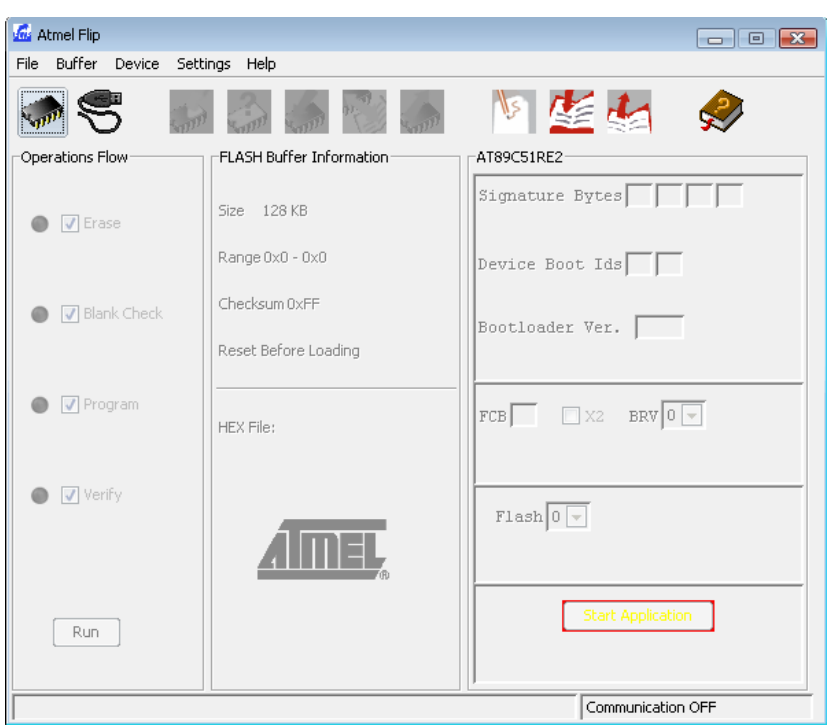

**รูปที่ 4.1 แสดงหนาตาง Atmel Flip** 

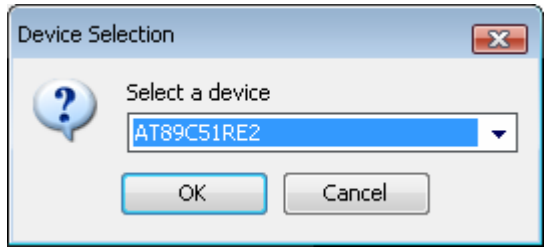

**รูปที่ 4.2 แสดงหนาตาง Device Selection สําหรับเลือกเบอร MCU ที่ใชงาน**

 $\sim$  4.7) ให้คลิกที่ไอคอน Select a Communication Medium [  $\sum$ ] เพื่อเลือก Port ในการสื่อสาร เมื่อคลิกแล้วจะได้ หน้าต่างรูปเล็กออกมาจากนั้นให้เลือกที่ RS232 ก็จะได้หน้าต่าง RS232 Setup ดังรูปที่ 4.3 จากนั้นให้เลือก ComPort ของ PC และเลือก Baud Rate (default =115200) ที่จะใชในการ Download โปรแกรม เมื่อเลือกเรียบ รอยแลวใหคลิก Connect

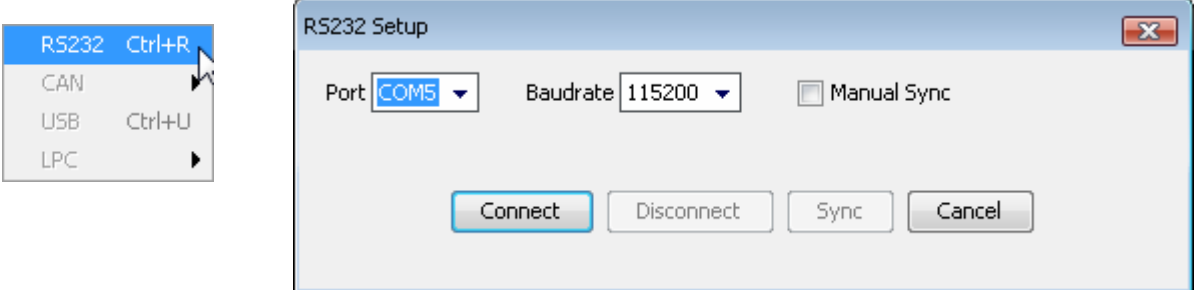

**รูปที่ 4.3 แสดงหนาตาง RS232 Setup สําหรับเลือก Com Port และ Baud Rate ในการ Download** 

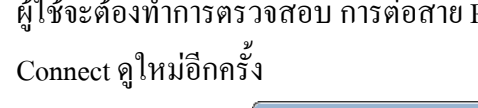

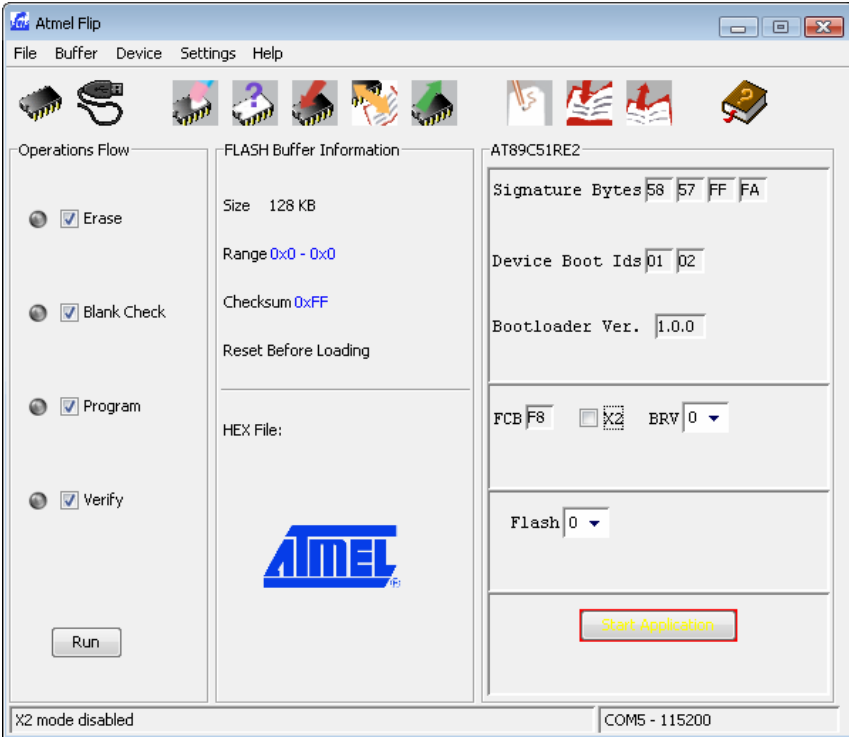

**รูปที่ 4.4 แสดงหนาตาง Atmel Flip หลังจาก Connect Port สําเร็จ**

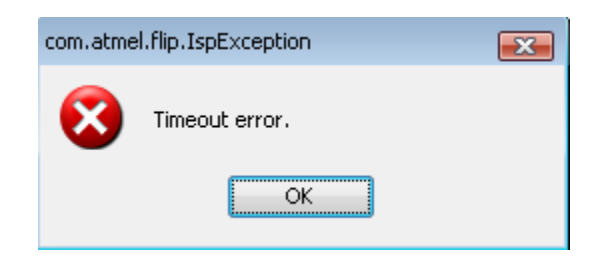

**รูปที่ 4.5 แสดงหนาตาง Timeout error หลังจาก Connect Port เมื่อ Connect Port ไมสําเร็จ**

4.8) หลังจาก Connect Port ได้เรียบร้อยแล้วให้คลิกที่ไอคอน Load HEX file แล้วทำการเลือก file.Hex จากภายนอก เข้ามายังโปรแกรม Flip ชื่อของ file ที่เลือกเข้ามาก็จะปรากฏที่หน้าต่าง Atmel Flip ในช่อง Hex File : ดังแสดงใน รูปที่4.6

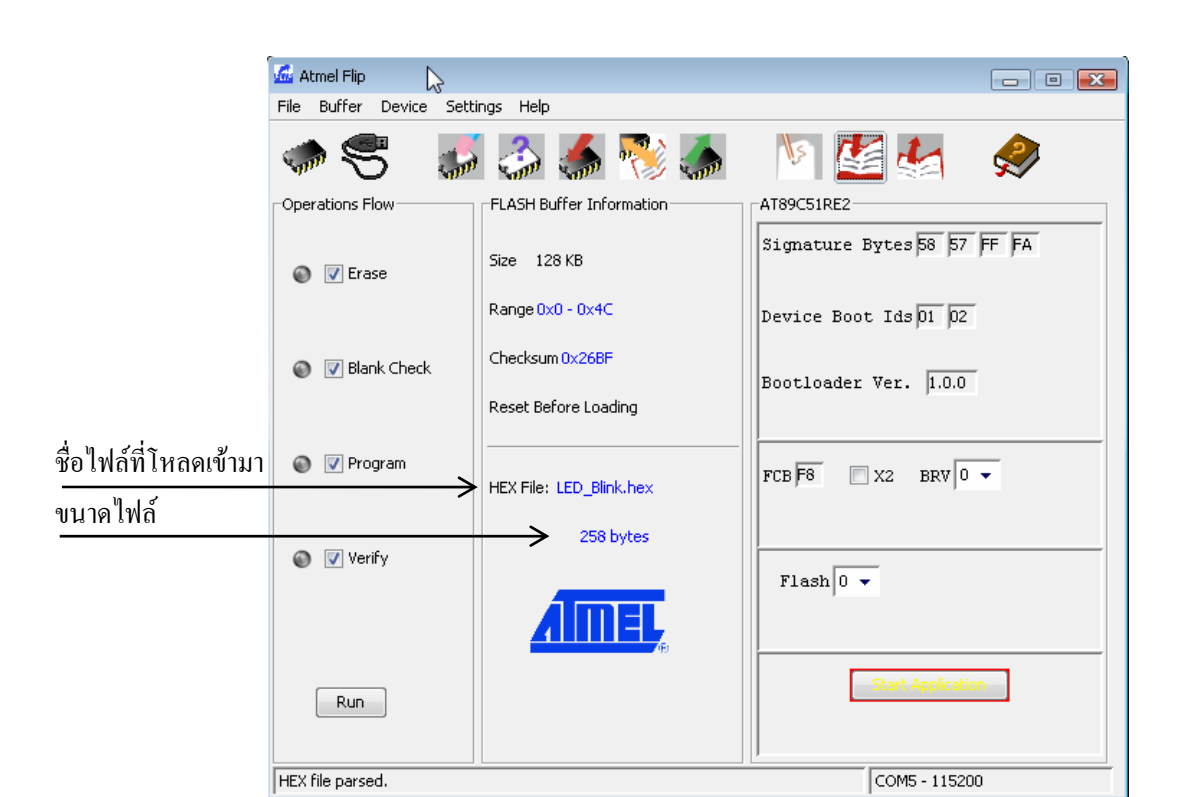

**รูปที่ 4.6 แสดง Hex File ที่ถูกโหลดเขา**

-4.9) เมื่อโหลดไฟล์เข้ามาแล้ว ให้คลิกที่ปุ่ม Run เพื่อ Download โปรแกรมลงไปใน MCU ซึ่งถ้าผู้ใช้ต้องการให้โหลด เร็วขึ้น จากหน้าต่าง Atmel Flip ก่อนที่จะคลิกปุ่ม Run ในช่อง Operations Flow ให้ Tick เลือกเฉพาะช่อง Program ี่ เพียงช่องเดียวพอ ส่วนช่องอื่นให้ Tick ออกให้หมด ดังแสดงในรูปที่ 4.7 แล้วถึงคลิกปุ่ม Run

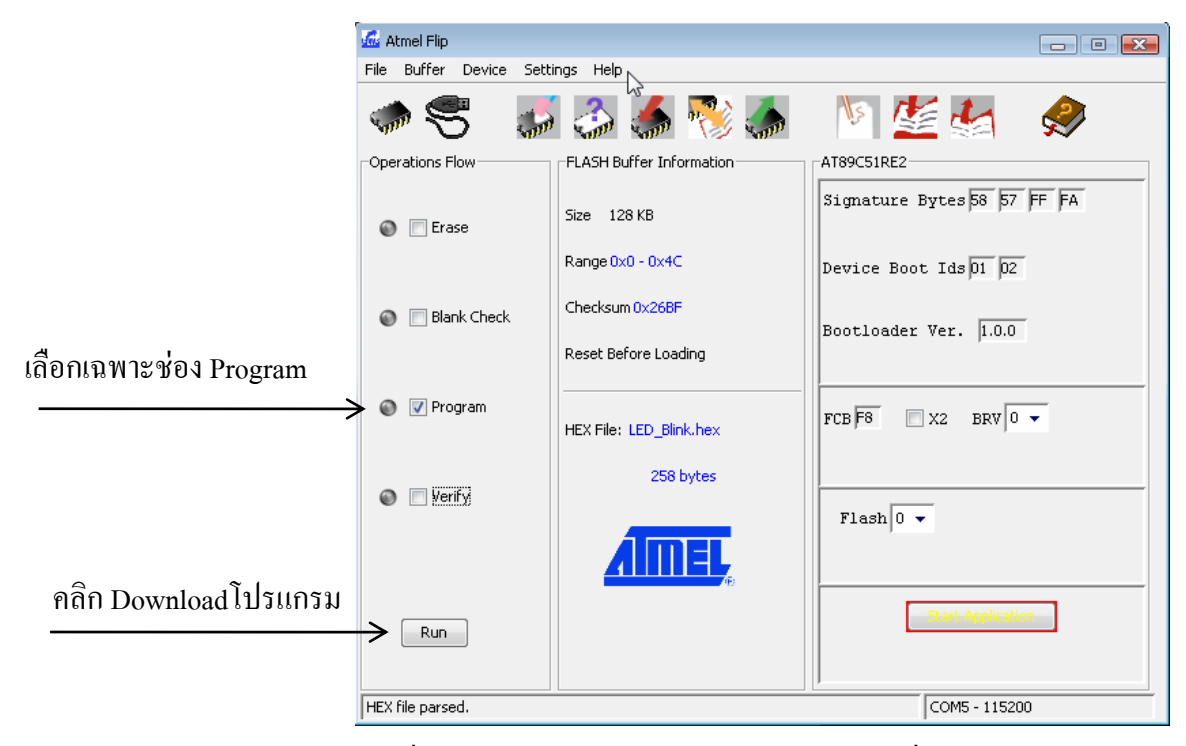

 **รูปที่ 4.7 แสดงการ Tick ชอง Program และปุม Run เพื่อ download**

4.10) หลังจาก Download เรียบร้อยแล้ว ให้กดที่สวิตช์ RESET ของบอร์ด CP-JR51RE2 V1.0 เพื่อRUN โปรแกรมดูผล การทํางานของโปรแกรมที่เขียนขึ้น เมื่อจะ Download โปรแกรมใหมก็ใหไปเริ่มทําในขั้นตอนที่ 4.4ใหม

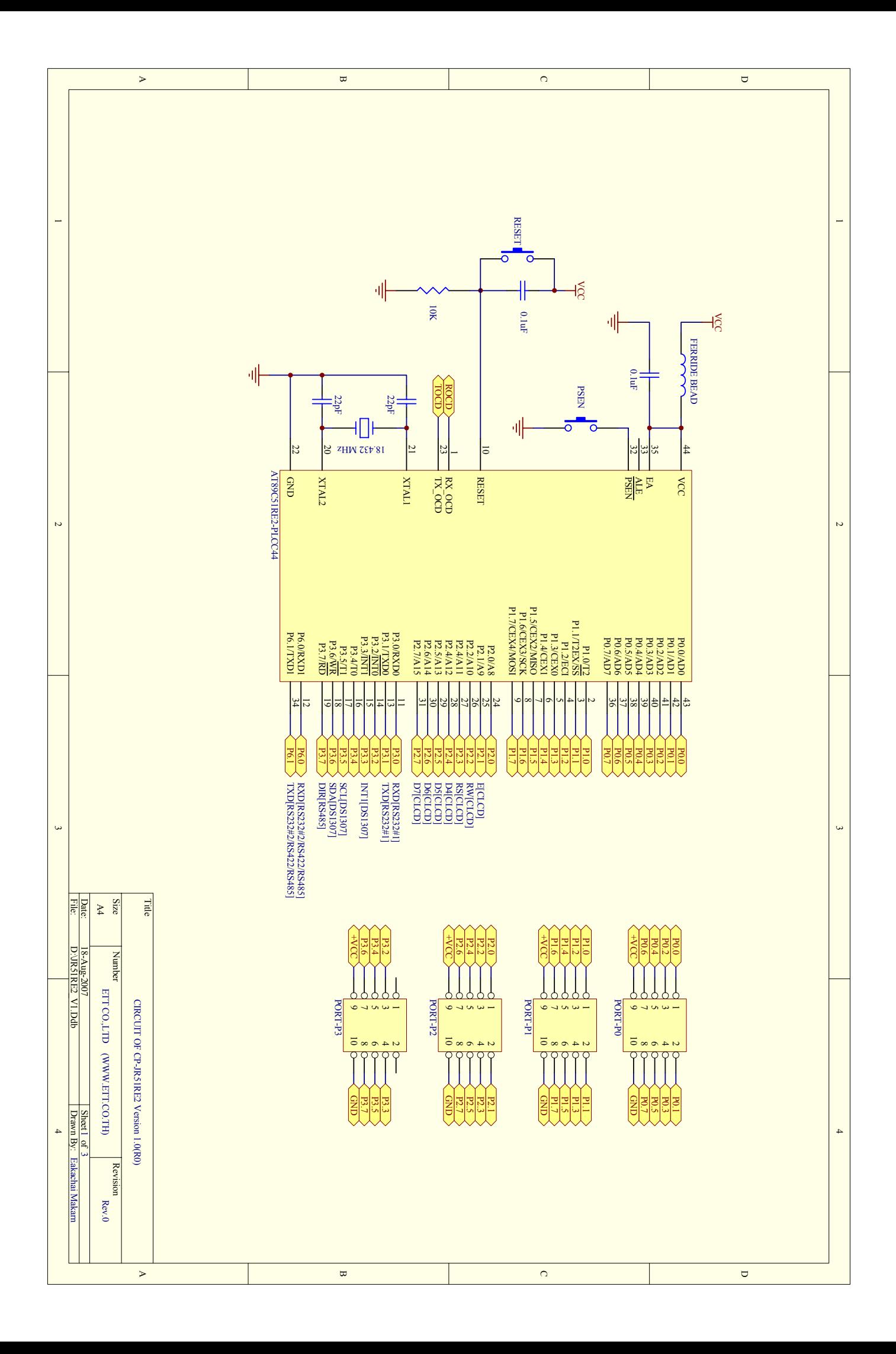

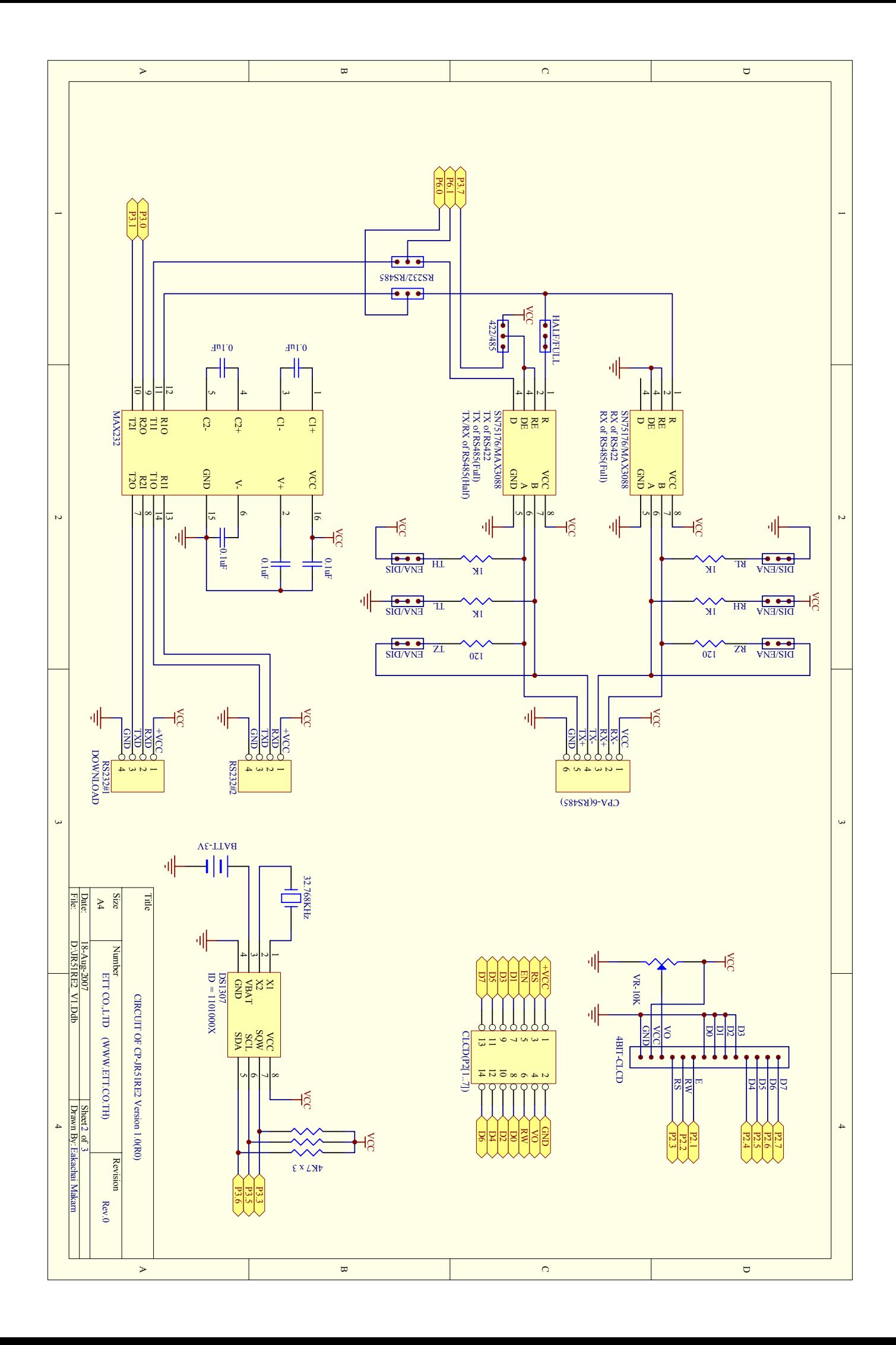

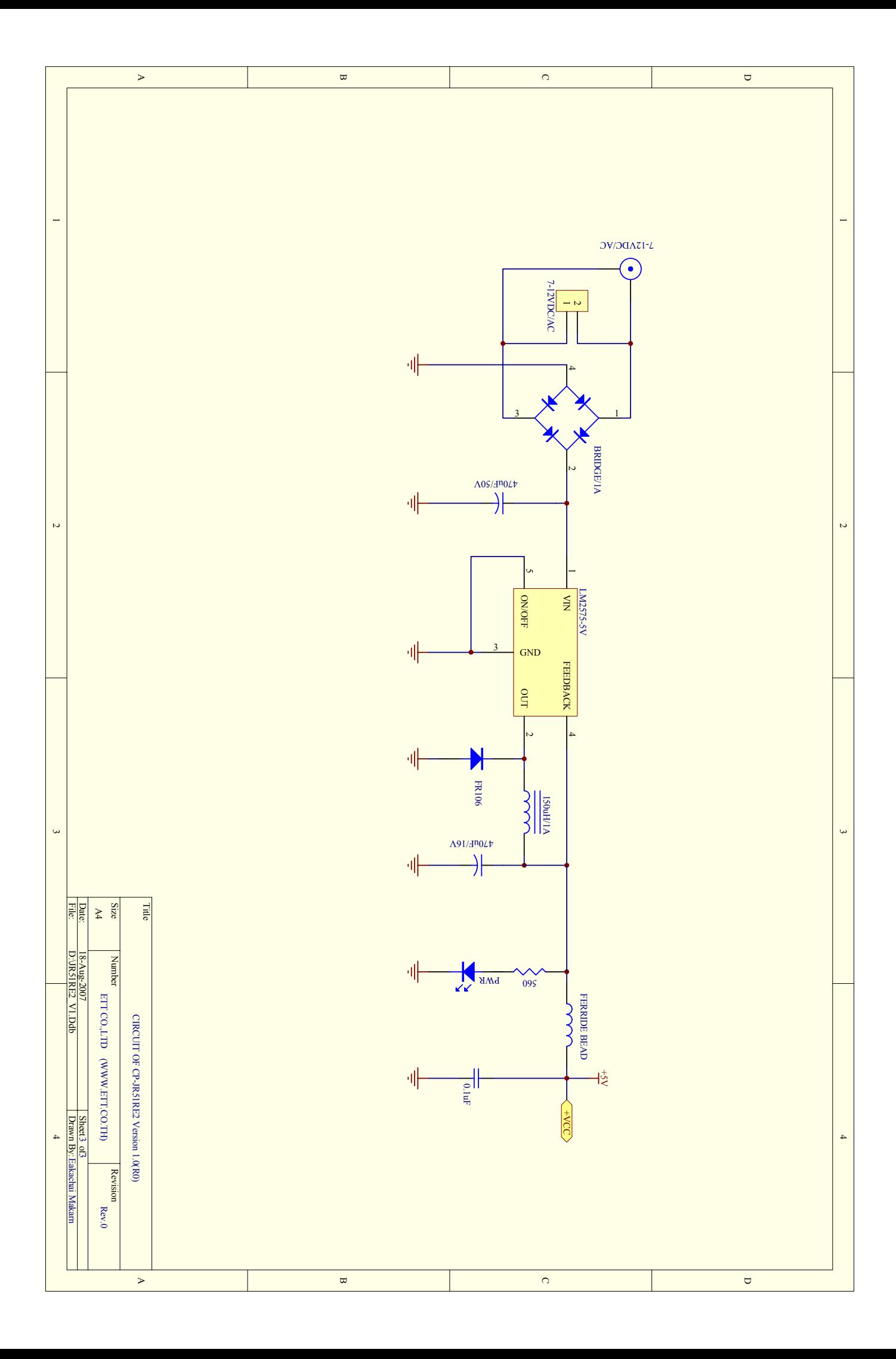

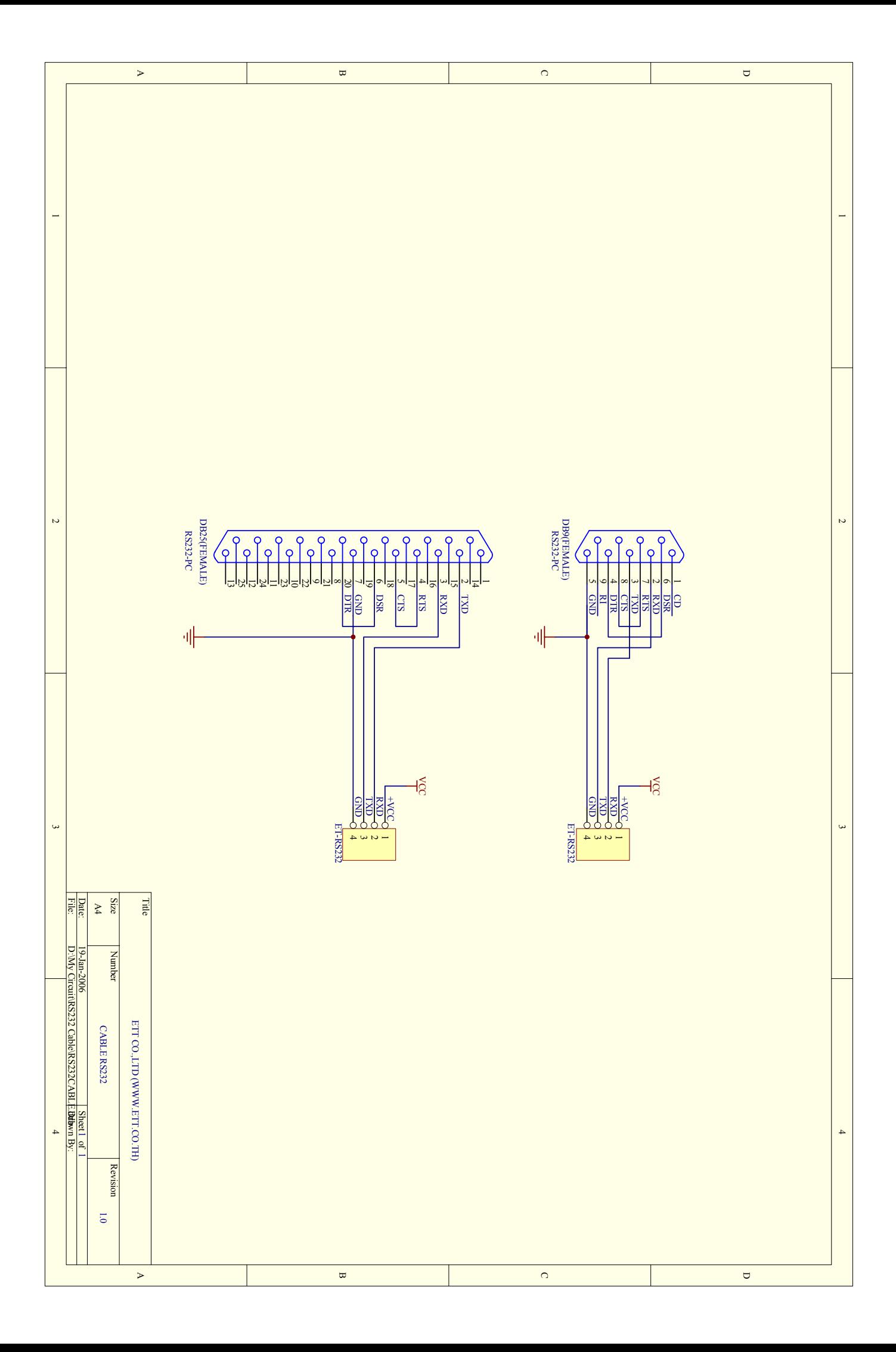